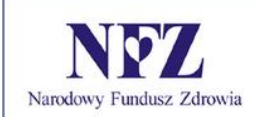

Zlecenia Zaopatrzenia Portal SZOI

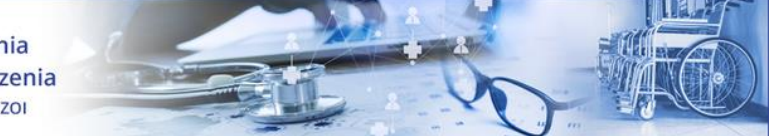

Zlecenia zaopatrzenia Portal SZOI

Katowice, listopad 2019

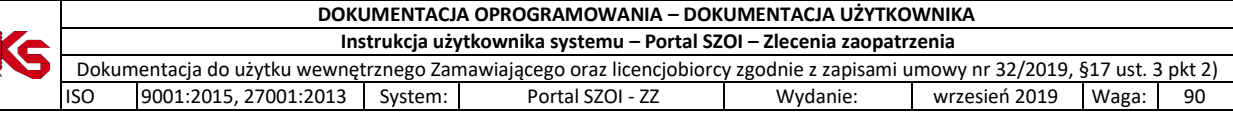

# Spis treści

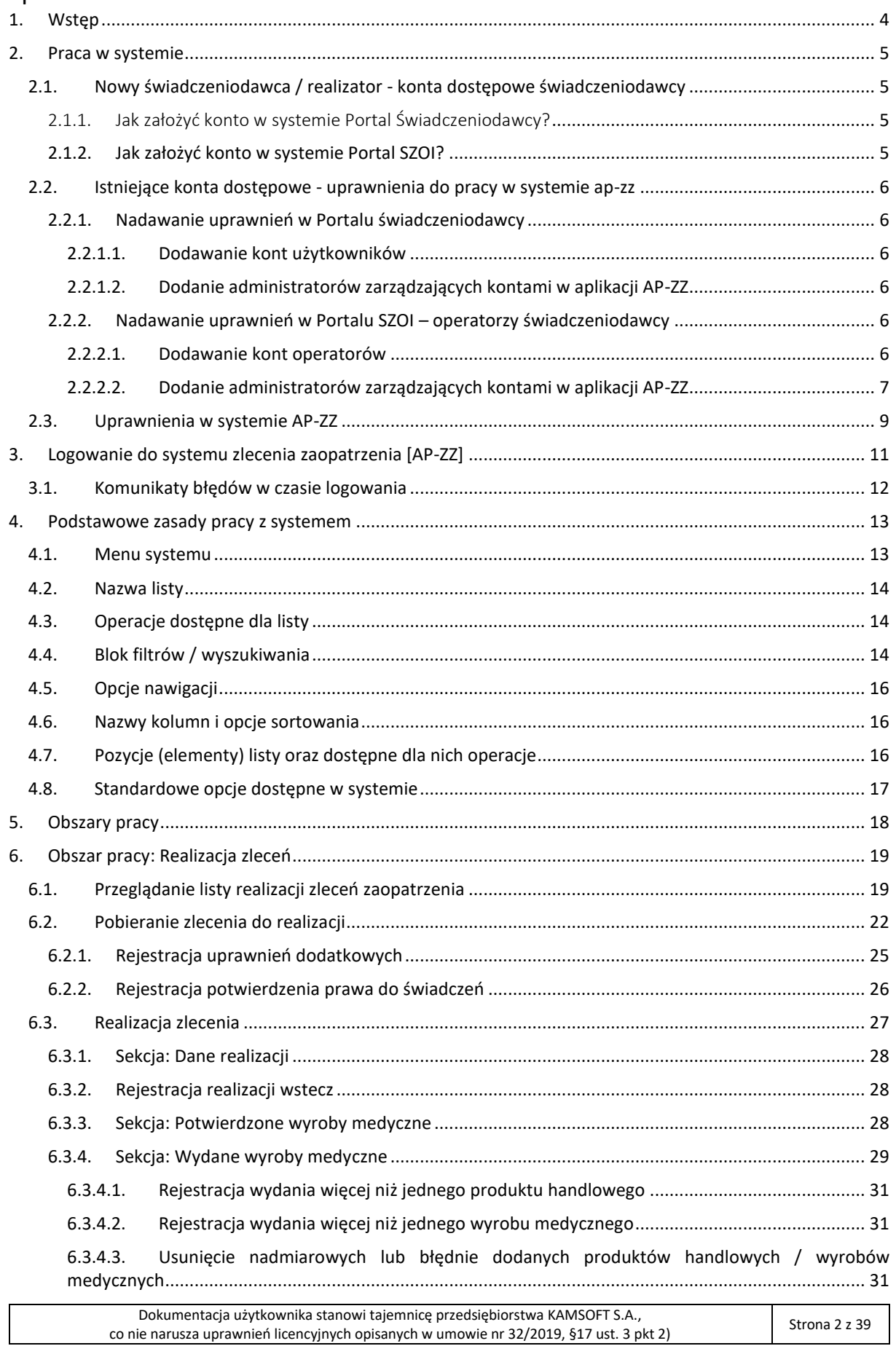

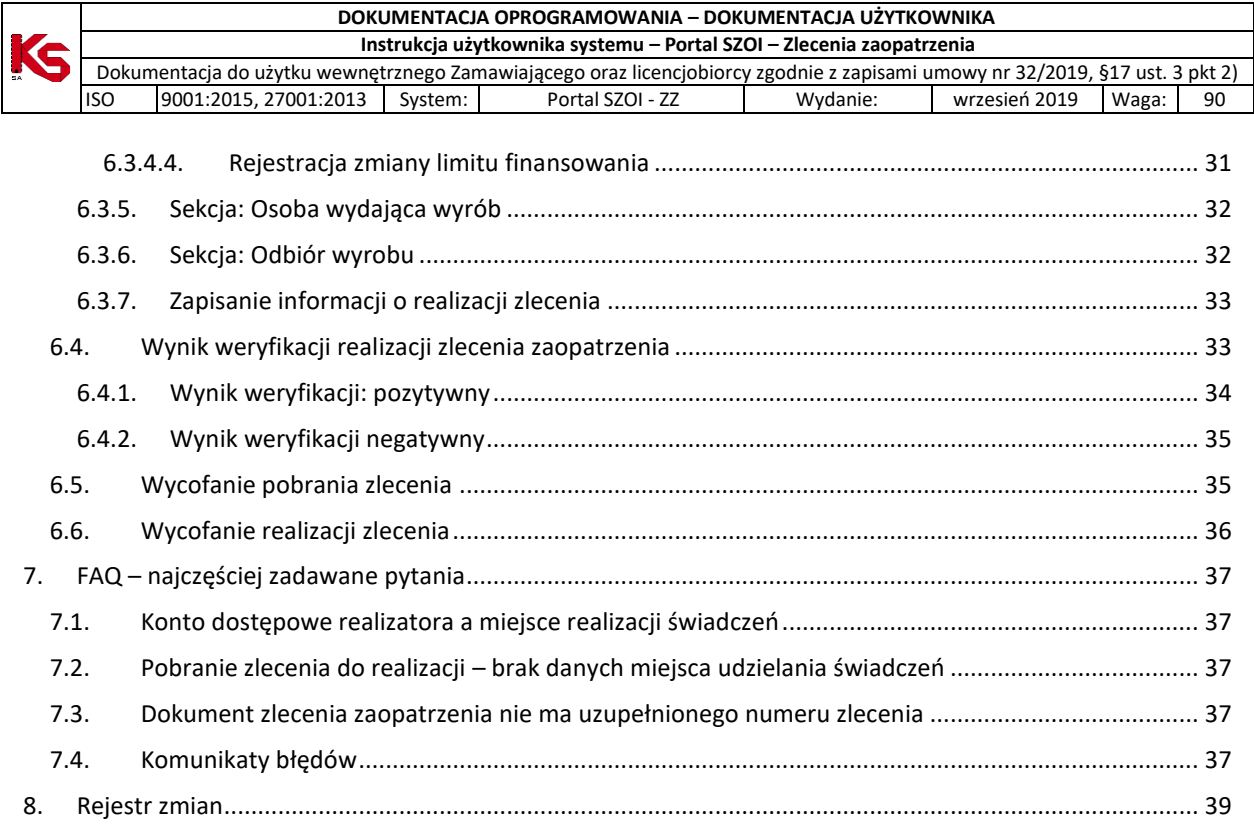

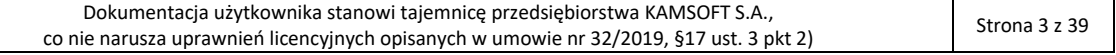

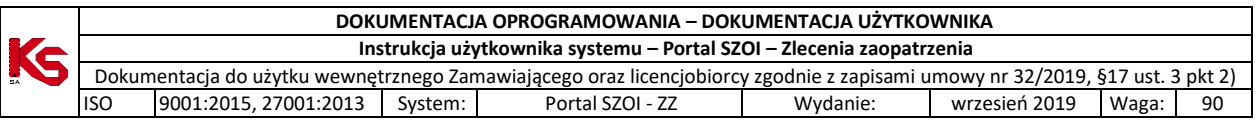

# <span id="page-3-0"></span>1. Wstęp

**Moduł zlecenia zaopatrzenia** to aplikacja internetowa, będąca częścią Portalu SZOI. Aplikacja zainstalowana jest centralnie i umożliwia prace wielu jednostek organizacyjnych w jednym miejscu, a więc w jednym "banku" danych.

Struktura systemu umożliwia wymianę danych z innymi systemami, a tym samym pozwala na płynny przepływ informacji pomiędzy różnymi podmiotami (świadczeniodawcami, realizatorami zaopatrzenia, Oddziałami Wojewódzkimi NFZ). Ogólny schemat wymiany danych przedstawiono na rysunku.

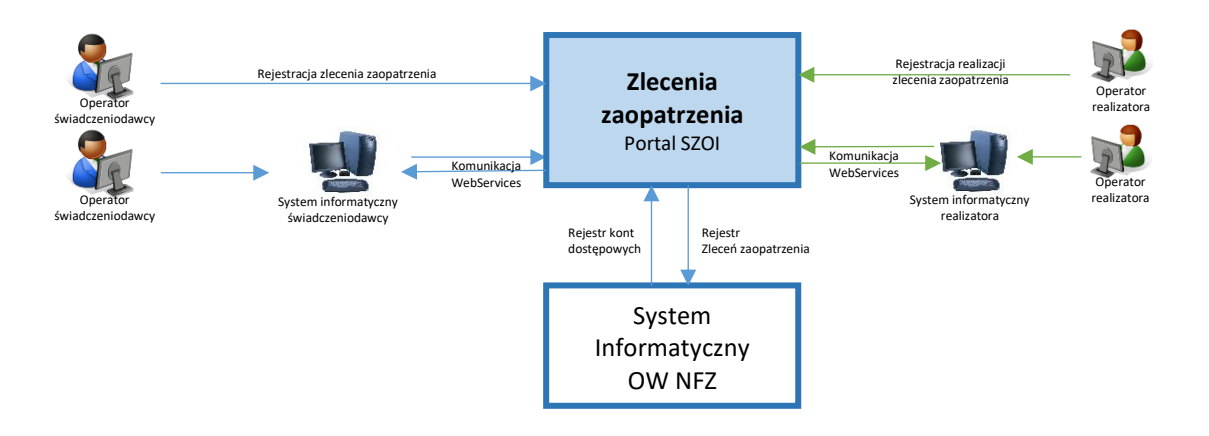

Celem wdrożenia aplikacji jest usprawnienie dostępności świadczeniobiorcy do świadczeń zaopatrzenia w przedmioty ortopedyczne.

Rejestrując zlecenie zaopatrzenia w systemie ap-zz, świadczeniodawca zlecający, w trybie on-line, dostaje informacje o potwierdzeniu refundacji świadczeń lub informację o przyczynie braku refundacji. Pozytywna ocena zlecenia oznacza, że pacjent nie udaje się do OW NFZ w celu weryfikacji zlecenia, tylko od razu może udać się do realizatora zaopatrzenia po środki pomocnicze.

Funkcjonalność aplikacji obejmuje:

- Po stronie świadczeniodawcy zlecającego
	- o Rejestrację zlecenia zaopatrzenia
	- o Przekazanie zlecenia do weryfikacji OW NFZ
	- o Pobranie wyniku weryfikacji z NFZ
	- o Wydruk zlecenia zaopatrzenia
- Po stronie realizatora zaopatrzenia
	- o Pobranie zlecenia zaopatrzenia do realizacji
	- o Aktualizację danych refundacji wg uprawnień pacjenta na dzień przyjęcia do realizacji
	- o Rejestrację realizacji zlecenia zaopatrzenia

Obsługa elektronicznych zleceń dostępna będzie również za pośrednictwem usług sieciowych.

# <span id="page-4-0"></span>2. Praca w systemie

Portal SZOI – moduł zleceń zaopatrzenia – jest centralną aplikacją internetową. Do pracy z systemem niezbędne jest posiadanie komputera z dostępem do internetu oraz konta dostępowego do systemu.

Aplikacja wykorzystuje do autoryzacji konta dostępowe z aplikacji oddziałowych: *Portal SZOI* i *Portal świadczeniodawcy.* W przypadku posiadania aktywnego konta do jednej ww. aplikacji, czynnością wymaganą do pracy w aplikacji ap-zz jest:

• zdefiniowanie w *Portalu SZOI / Portalu świadczeniodawcy* listy operatorów, którzy maja posiadać dostęp do aplikacji centralnej.

W przypadku braku konta dostępowego w systemie *Portal SZOI* lub *Portal świadczeniodawcy* konieczne jest złożenie do OW NFZ - **wniosku o dostęp do systemów internetowych**. Więcej informacji na temat wnioskowania o założenie konta można uzyskać w dokumentacji użytkownika *Portal SZOI / Portal świadczeniodawcy*.

Ze względu na różny sposób rejestracji danych w poszczególnych OW NFZ, rejestrację należy wykonać G w Oddziale na terenie, którego realizowane są świadczenia.

**Uwaga! Realizatorzy zaopatrzenia posiadający kilka umów z NFZ** (np.: umowy wynikające z lokalizacji punktów wydawania środków pomocniczych w różnych województwach), **muszą posiadać konta dostępowe w Oddziale Wojewódzkim, z którym zawarli umowę. Pobranie zlecenia do realizacji**, weryfikacja uprawnień oraz wydanie środków **musi być wykonane w ramach konta dostępowego, w ramach którego realizowane jest rozliczenie refundacji.**

**Uwaga!** Rejestracja realizacji zlecenia zaopatrzenia w systemie ZZ wymaga posiadania obowiązującej umowy z NFZ w rodzaju: ZPO.

# <span id="page-4-1"></span>2.1. Nowy świadczeniodawca / realizator - konta dostępowe świadczeniodawcy

W systemie aktywne są konta dostępowe świadczeniodawców udostępnione przez Oddziały Wojewódzkie NFZ odpowiednio dla aplikacji: *Portal świadczeniodawcy* (Oddziały Wojewódzkie NFZ: Dolnośląski, Lubuski, Łódzki, Małopolski, Opolski, Podkarpacki, Pomorski, Śląski) i *Portal SZOI* (Kujawsko-Pomorski, Lubelski, Mazowiecki, Podlaski, Świętokrzyski, Warmińsko-Mazurski, Wielkopolski, Zachodniopomorski).

<span id="page-4-2"></span>2.1.1. Jak założyć konto w systemie Portal Świadczeniodawcy?

*Prosimy o zapoznanie się z instrukcją użytkownika dla systemu Portal Świadczeniodawcy lub Portal Personelu. Postępowanie dotyczy Oddziałów Wojewódzkich NFZ: Dolnośląski, Lubuski, Łódzki, Małopolski, Opolski, Podkarpacki, Pomorski, Śląski.*

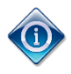

Posiadanie konta dostępowego nie uprawnia do rejestracji zlecenia zaopatrzenia. Operator konta dostępowego musi posiadać odpowiednie uprawnienia pozwalające na pracę w systemie.

## <span id="page-4-3"></span>2.1.2. Jak założyć konto w systemie Portal SZOI?

*Prosimy o zapoznanie się z instrukcją użytkownika dla systemu Portal SZOI / SNRL-Portal personelu. Postępowanie dotyczy Oddziałów Wojewódzkich NFZ: Kujawsko-Pomorski, Lubelski, Mazowiecki, Podlaski, Świętokrzyski, Warmińsko-Mazurski, Wielkopolski, Zachodniopomorski.*

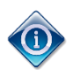

Posiadanie konta dostępowego nie uprawnia do rejestracji zlecenia zaopatrzenia.

Operator konta dostępowego musi posiadać odpowiednie uprawnienia pozwalające na pracę w systemie.

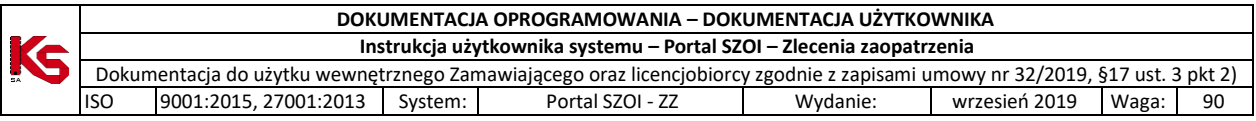

# 2.2. Istniejące konta dostępowe - uprawnienia do pracy w systemie ap-zz

<span id="page-5-0"></span>Posiadanie konta dostępowego nie daje uprawnień do logowania się do systemu zleceń zaopatrzenia. Dostęp jest możliwy dopiero wtedy, gdy operator posiada odpowiedni poziom uprawnień.

#### <span id="page-5-1"></span>2.2.1. Nadawanie uprawnień w Portalu świadczeniodawcy

W przypadku świadczeniodawców korzystających z aplikacji *Portal świadczeniodawcy* niezbędne jest:

- 1. Dodanie kont operatorów, którzy będą wykonywać prace w systemie ap-zz [Portal świadczeniodawcy]
- 2. Nadanie uprawnień do pracy w systemie ap-zz [Portal świadczeniodawcy]

#### 2.2.1.1. Dodawanie kont użytkowników

<span id="page-5-2"></span>W aplikacji *Zlecenia zaopatrzenia* wykorzystywane są konta dostępowe zdefiniowane w *Portalu świadczeniodawcy*. Stąd, każda osoba, która dotychczas nie posiadała konta do SZOI, a obecnie będzie wykonywać prace w systemie ap-ZZ, musi takie konto uzyskać.

Czynności związane z zakładaniem kont dostępowych do *Portalu świadczeniodawcy* wykonuje administrator świadczeniodawcy / realizatora lub inna osoba posiadająca niezbędne uprawnienia. Czynność wykonuje się **w Portal świadczeniodawcy** po wybraniu menu: **Administracja i opcje – Administracja prawami dostępu.**

#### <span id="page-5-3"></span>2.2.1.2. Dodanie administratorów zarządzających kontami w aplikacji AP-ZZ

Osoby, które w imieniu świadczeniodawcy / realizatora zaopatrzenia, mają pracować w aplikacji Portal SZOI – Zlecenia zaopatrzenia (ap-zz) muszą mieć nadane uprawnienie do pracy z aplikacją.

W tym celu w Portalu świadczeniodawcy należy:

- 1. Wybrać menu: **Administracja i opcje – Administracja prawami dostępu**. Czynność spowoduje wyświetlenie okna *Listy użytkowników*.
- 2. Dla wybranego użytkownika (identyfikatora) wybrać opcję **Edycja uprawnień użytkownika**.
- 3. W części *Edycja uprawnień użytkownika dla systemów: DiLO, KOLCE, Zarządzanie modułem PKUS, epotwierdzeń:* **Uprawnienia dostępowe do systemu eZWM**.

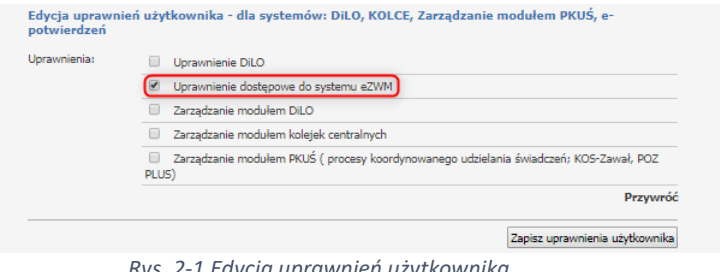

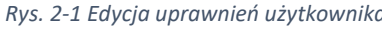

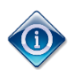

Konto dostępowe wskazanego użytkownika zostanie zsynchronizowane z systemem centralnym. Po kilku minutach, operator może wykonać logowanie do aplikacji Portal SZOI – Zlecenia zaopatrzenia, korzystając z loginu i hasła przydzielonego w Portalu świadczeniodawcy.

<span id="page-5-4"></span>2.2.2. Nadawanie uprawnień w Portalu SZOI – operatorzy świadczeniodawcy

- W przypadku świadczeniodawców korzystających z aplikacji *Portal SZOI* niezbędne jest:
	- 3. Dodanie kont operatorów, którzy będą wykonywać prace w systemie ap-zz [Portal SZOI]
	- 4. Wskazanie operatorów, którzy będą pełnić funkcję zarządzającą kontami w systemie ap-zz [Portal SZOI]

#### 2.2.2.1. Dodawanie kont operatorów

<span id="page-5-5"></span>W aplikacji *Zlecenia zaopatrzenia* wykorzystywane są konta dostępowe zdefiniowane w *Portalu SZOI*. Stąd, każda osoba, która dotychczas nie posiadała konta do SZOI, a obecnie będzie wykonywać prace w systemie ap-ZZ, musi takie konto uzyskać.

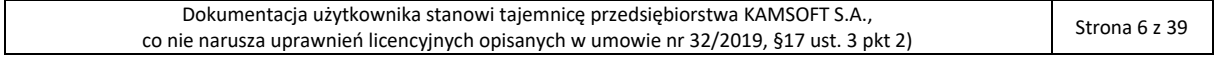

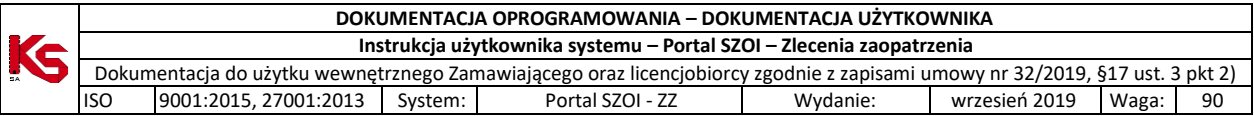

Czynności związane z zakładaniem kont dostępowych do *Portalu SZOI* wykonuje administrator świadczeniodawcy / realizatora lub inna osoba posiadająca niezbędne uprawnienia. Czynność wykonuje się **w Portal SZOI** po wybraniu menu: **Administrator – Operatorzy**.

- 1. Na liście *Operatorzy*, należy wybrać opcję **Dodawanie operatora.** Czynność spowoduje otwarcie okna *Dodaj operatora*.
- 2. Należy uzupełnić dane operatora wprowadzając: imię, nazwisko, login (unikalny w skali systemu), hasło oraz potwierdzenie hasła (w celu sprawdzenia poprawności wprowadzonych znaków), adres e-mail operatora, a następnie wybrać opcję **Zatwierdź**.
	- a. Jeśli rejestrowane dane spełniają wymagania operator zostanie dodany do listy operatorów;
	- b. Jeśli rejestrowane dane są niewystarczające wyświetlony zostanie komunikat błędu.

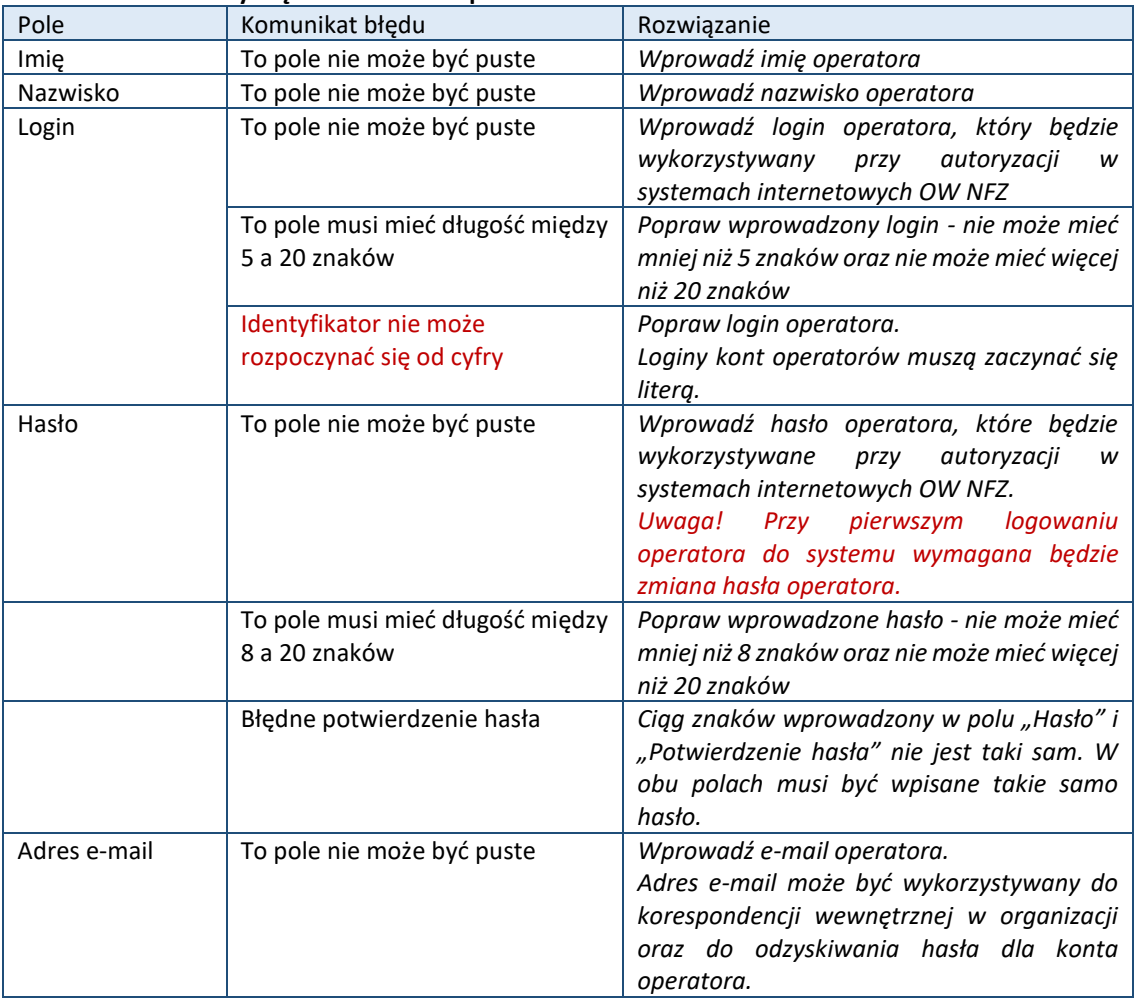

#### **Tabela – Komunikaty błędu dodawania operatora**

Operator, który:

#### • **Nie będzie rejestrował czynności w systemie Portal SZOI**

• Będzie rejestrował czynności w aplikacji Portal SZOI – Zlecenia zaopatrzenia **nie musi mieć nadanych żadnych uprawnień do pracy w Portalu SZOI**.

#### 2.2.2.2. Dodanie administratorów zarządzających kontami w aplikacji AP-ZZ

<span id="page-6-0"></span>Osoby, które w imieniu świadczeniodawcy / realizatora zaopatrzenia, mają zarządzać kontami dostępowymi w aplikacji Portal SZOI – Zlecenia zaopatrzenia (ap-zz), muszą zostać wskazane w Portal SZOI jako *Administratorzy systemu ZZ (Zlecenia zaopatrzenia)*.

Należy w Portal SZOI:

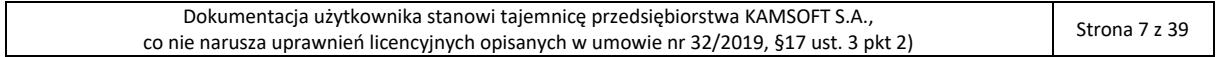

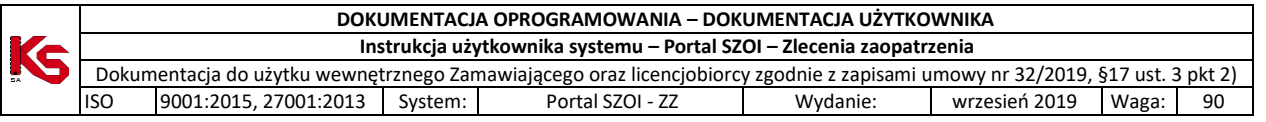

1. Wybrać menu: **Administrator – Zarządzanie systemami centralnymi – ZZ**. Czynność spowoduje wyświetlenie okna *Administratorzy systemu ZZ (Zlecenia zaopatrzenia)*.

|                                                    |                    |                          |  |        |               | Informacje Komunikaty Potencjał Realizator Umowy Pacjent Sprawozdawczość Administrator |  | <b>System</b>                        |  |  |  |
|----------------------------------------------------|--------------------|--------------------------|--|--------|---------------|----------------------------------------------------------------------------------------|--|--------------------------------------|--|--|--|
|                                                    |                    |                          |  |        |               |                                                                                        |  |                                      |  |  |  |
|                                                    |                    |                          |  |        |               |                                                                                        |  | Dodawanie uprawnienia administratora |  |  |  |
| Administratorzy systemu ZZ (Zlecenia Zaopatrzenia) |                    |                          |  |        |               |                                                                                        |  |                                      |  |  |  |
| Login                                              | $\sqrt{2}$ Zawiera | $\overline{\phantom{a}}$ |  | Szukaj | Zlicz rekordy |                                                                                        |  |                                      |  |  |  |
|                                                    |                    |                          |  |        |               |                                                                                        |  |                                      |  |  |  |
|                                                    |                    |                          |  |        |               | Brak danych                                                                            |  |                                      |  |  |  |

*Rys. 2-2 Przykładowe okno Administratorzy systemu ZZ*

2. Wybrać opcję: **Dodawanie uprawnienia administratora**. Wyświetlone zostanie okno *(1) Dodawanie uprawnienia administratora ZZ (Zlecenia zaopatrzenia)*.

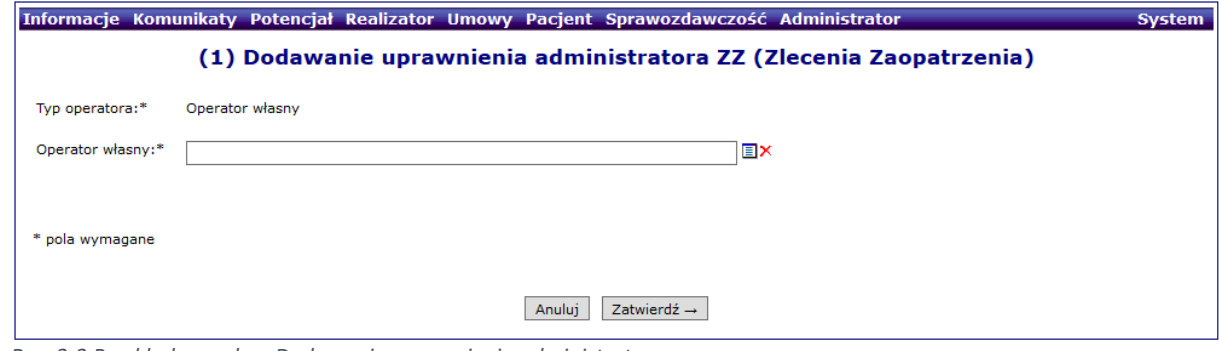

*Rys. 2-3 Przykładowe okno Dodawania uprawnienia administratora*

3. W polu **Operator własny** należy wskazać osobę, która będzie zarządzać kontami w Portal SZOI – ZZ. Operatora można wybrać ze słownika operatorów  $\Box$  (odpowiada liście operatorów) lub wpisać pierwsze znaki loginu operatora.

> **Uwaga!** Dla kont administracyjnych (login zaczynający się od cyfry) może zostać wyświetlony komunikat błędu: *Operator własny – operator nie ma podanego imienia i nazwiska*. Aby dodać wskazanego operatora do listy osób uprawnionych należy najpierw uzupełnić jego dane w menu: Administrator – Operatorzy; opcja: edytuj

4. Wprowadzoną informację należy **zatwierdzić**. Czynność spowoduje wyświetlenie komunikatu potwierdzenia oraz zapisanie osoby na liście *Administratorzy systemu ZZ (Zlecenia zaopatrzenia)*.

|                                                    |             |                 |  |        |  | Informacje Komunikaty Potencjał Realizator Umowy Pacjent Sprawozdawczość Administrator |  | <b>System</b>                        |  |  |
|----------------------------------------------------|-------------|-----------------|--|--------|--|----------------------------------------------------------------------------------------|--|--------------------------------------|--|--|
|                                                    |             |                 |  |        |  |                                                                                        |  | Dodawanie uprawnienia administratora |  |  |
| Administratorzy systemu ZZ (Zlecenia Zaopatrzenia) |             |                 |  |        |  |                                                                                        |  |                                      |  |  |
| Login                                              | v   Zawiera | $\checkmark$    |  | Szukai |  | Zlicz rekordy                                                                          |  |                                      |  |  |
| Bieżący zakres pozycji: 1 - 20                     |             |                 |  |        |  |                                                                                        |  |                                      |  |  |
| Lp.                                                |             | Rodzaj          |  |        |  | Login/Kod lekarza                                                                      |  | <b>Operacie</b>                      |  |  |
| 1.                                                 |             | Operator własny |  |        |  | RB150005520                                                                            |  | Usuń uprawnienia                     |  |  |

*Rys. 2-4 Przykładowe okno Administratorzy systemu ZZ*

Konto dostępowe wskazanego operatora zostanie zsynchronizowane z systemem centralnym. Po kilku minutach, operator może wykonać logowanie do aplikacji Portal SZOI – Zlecenia zaopatrzenia, korzystając z loginu i hasła przydzielonego w SZOI.

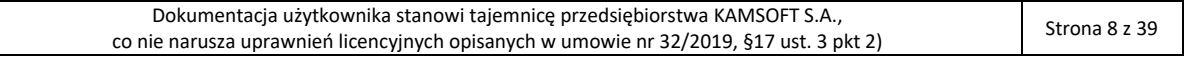

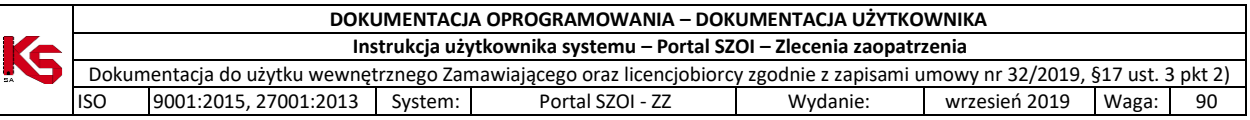

## 2.3. Uprawnienia w systemie AP-ZZ

<span id="page-8-0"></span>Operatorzy systemów *Portal świadczeniodawcy, Portal SZOI*, którzy nie są administratorami systemu ap-ZZ, muszą uzyskać prawo do pracy z aplikacją.

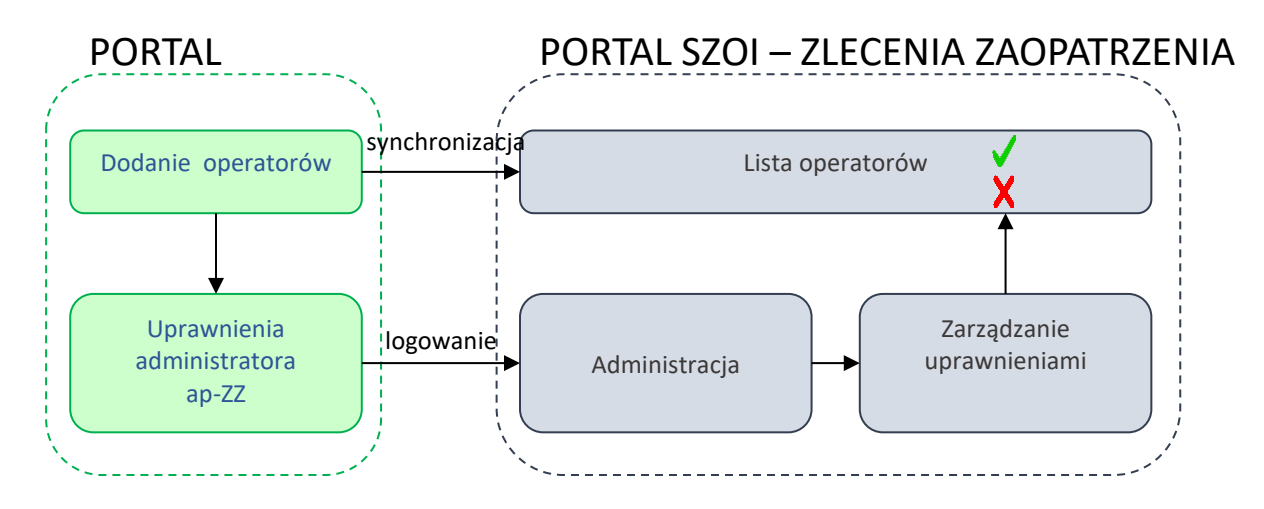

W tym celu administrator świadczeniodawcy powinien udzielić użytkownikom odpowiednich uprawnień:

1. Należy wybrać menu: **Administrator – Operatorzy**. Czynność spowoduje wyświetlenie okna *Listy operatorów*. **Lista zawiera wszystkich operatorów świadczeniodawcy / realizatora / konta lekarza.**

|     | Zlecenia zaopatrzenia                                                                                                    | Administracja v   |                                                         |            | Wyloguj     |  |  |  |  |  |  |
|-----|----------------------------------------------------------------------------------------------------|-------------------|---------------------------------------------------------|------------|-------------|--|--|--|--|--|--|
|     | Świadczeniodawca<br>Kod: 150005901<br>Nazwa: PODMIOT TESTOWY                                                                         | <b>Operatorzy</b> |                                                         |            |             |  |  |  |  |  |  |
|     |                                                                                                    |                   | Lista operatorów                                        |            |             |  |  |  |  |  |  |
|     | Zlicz rekordy<br>Szukaj<br>$\checkmark$<br>$\checkmark$<br>Zawiera<br>Login<br>Aktywność operatora:<br>$\checkmark$<br>-- wybierz -- |                   |                                                         |            |             |  |  |  |  |  |  |
|     | Bieżący zakres pozycji: 1 - 20                                                                                                    |                   |                                                         |            |             |  |  |  |  |  |  |
| Lp. |                                                                                                    | Login             | Dane operatora                                          | Aktywność  | Operacje    |  |  |  |  |  |  |
| 1.  | 150005901                                                                                                    |                   | <b>CONTRACTOR</b><br><b>CONTRACTOR</b>                  | Aktywny    | uprawnienia |  |  |  |  |  |  |
| 2.  | Controller (III)                                                                                                    |                   | Controlled by<br>and a state                            | Nieaktywny | uprawnienia |  |  |  |  |  |  |
| 3.  | RB150005901                                                                                                    |                   | <b>PERMIT AND PROPERTY</b><br><b>School School Str.</b> | Aktywny    | uprawnienia |  |  |  |  |  |  |
| 4.  | TEST150005901                                                                                                    |                   | <b>STATISTICS</b><br><b>TAITAB</b>                      | Aktywny    | uprawnienia |  |  |  |  |  |  |

*Rys. 2-5 Przykładowe okno nadawania uprawnień do pracy w systemie ap-ZZ*

2. Na liście operatorów wyszukać osobę, która ma pracować w systemie, a następnie wybrać dla niej operację uprawnienia. Czynność spowoduje wyświetlenie okna *Edycja uprawnień operatora*.

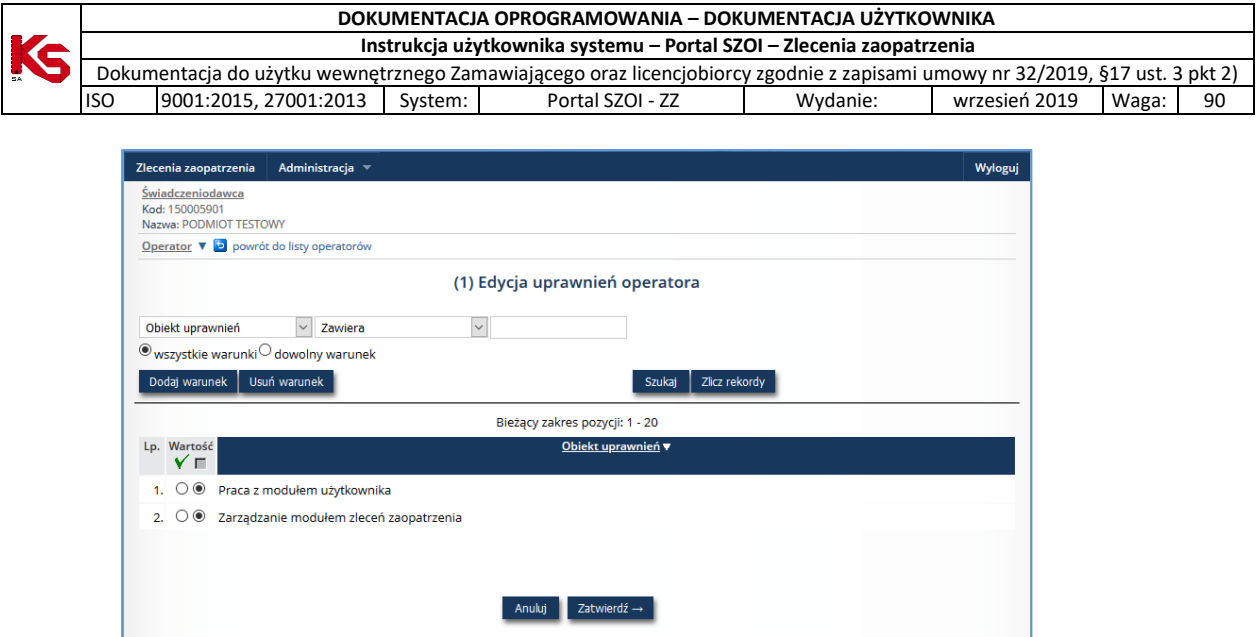

*Rys. 2-6 Przykładowe okno edycji uprawnień operatora*

- 3. Należy zaznaczyć opcję aktywności uprawnienia **Praca z modułem użytkownika**.
- 4. Wybrać opcję **Zatwierdź** aby zapisać zmiany.

Nadanie uprawnień należy wykonać dla każdego operatora.

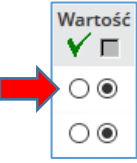

Uwaga! W kolejnych wersjach systemu, uprawnienia zostaną rozbudowane do poszczególnych czynności wykonywanych w systemie.

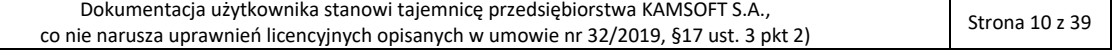

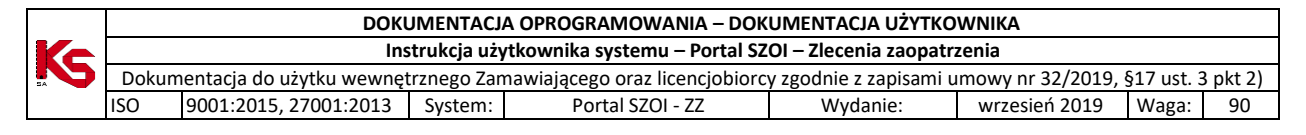

# <span id="page-10-0"></span>3. Logowanie do systemu zlecenia zaopatrzenia [AP-ZZ]

W przeglądarce internetowej, w polu **adres** należy wpisać adres strony internetowej, pod którym została zainstalowana aplikacja. Wczytanie strony powinno spowodować wyświetlenie okna logowania.

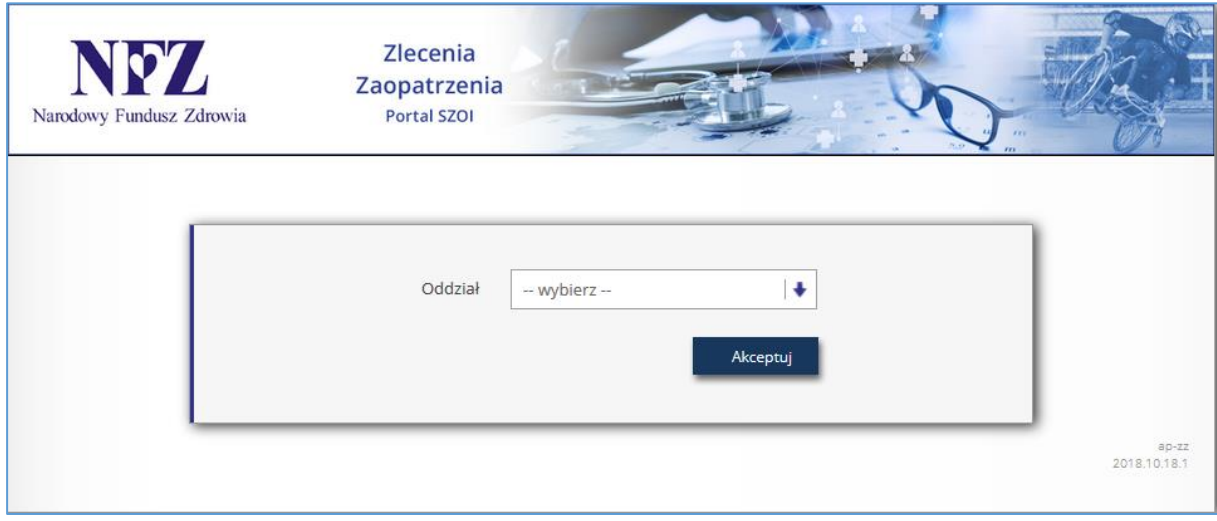

*Rys. 3-1 Przykładowe okno logowania do aplikacji*

W zależności od Oddziału Wojewódzkiego NFZ, z którym świadczeniodawca ma podpisaną umowę, logowanie będzie wymagało podania odpowiednich danych dostępowych. Należy:

- 1. W polu Oddział wskazać Oddział Wojewódzki NFZ, z którym podpisana jest umowa na realizację świadczeń. *W przypadku, gdy świadczeniodawca zawarł umowę z kilkoma OW NFZ, należy wskazać Oddział właściwy ze względu na miejsce udzielania świadczeń*.
- 2. Dla kontrahentów pracujących z OW NFZ: *Dolnośląski, Lubuski, Łódzki, Małopolski, Opolski, Podkarpacki, Pomorski, Śląski* wymagane jest uzupełnienie pola **Typ kontrahenta**.

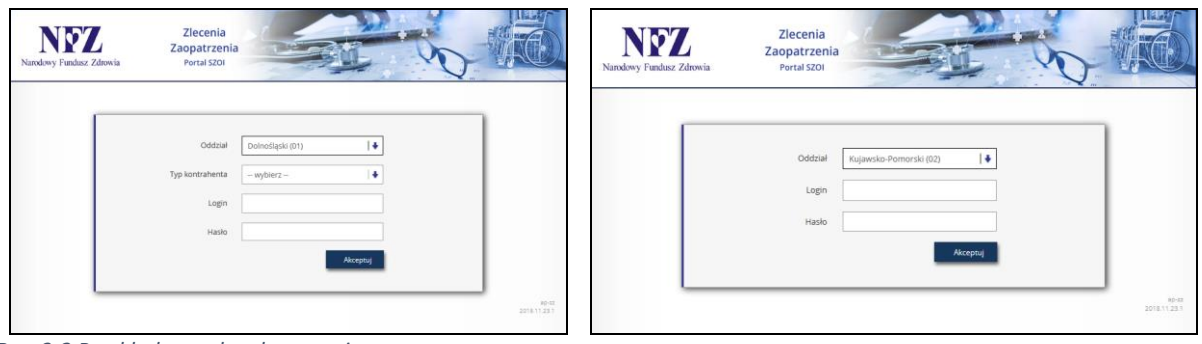

*Rys. 3-2 Przykładowe okna logowania* 

*Strona lewa - dla użytkowników z OW NFZ: Dolnośląski, Lubuski, Łódzki, Małopolski, Opolski, Podkarpacki, Pomorski, Śląski Strona prawa - dla użytkowników z OW NFZ: Kujawsko-Pomorski, Lubelski, Mazowiecki, Podlaski, Świętokrzyski, Warmińsko-Mazurski, Wielkopolski, Zachodniopomorski*

- 3. W polu **login** należy podać login operatora uprawnionego do pracy w systemie.
- 4. W polu **hasło** należy wprowadzić hasło operatora. Należy pamiętać, że system weryfikacji hasła rozpoznaje duże i małe litery – błędne wprowadzenie dużej/małej litery spowoduje błąd logowania.
- 5. Wybrać opcję **Akceptuj**, aby uruchomić proces logowania do aplikacji.

Jeżeli para: login – hasło są poprawne, operator zostanie zalogowany do systemu. Wyświetlone zostanie okno *Zlecenia na wyroby medyczne.*

W przypadku podania nieprawidłowych danych do logowania lub braku uprawnień operatora do pracy w systemie, wyświetlony zostanie odpowiedni komunikat błędu.

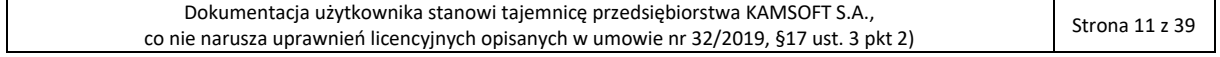

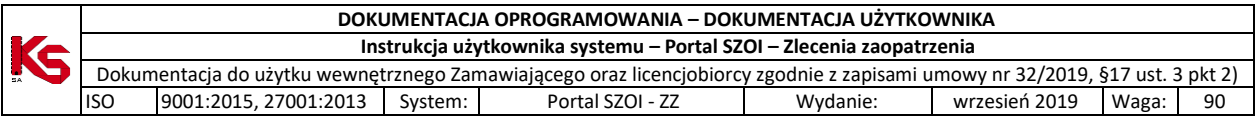

Login nadany przez administratora jednoznacznie identyfikuje operatora w systemie. Dzięki tej informacji, wszystkie wykonane przez operatora operacje są oznaczane jego danymi, czyli umożliwiają przeprowadzenie audytu prac. **Ze względów bezpieczeństwa, dane login i hasło nie powinny być nikomu udostępniane.**

# <span id="page-11-0"></span>3.1. Komunikaty błędów w czasie logowania

Lista komunikatów błędów

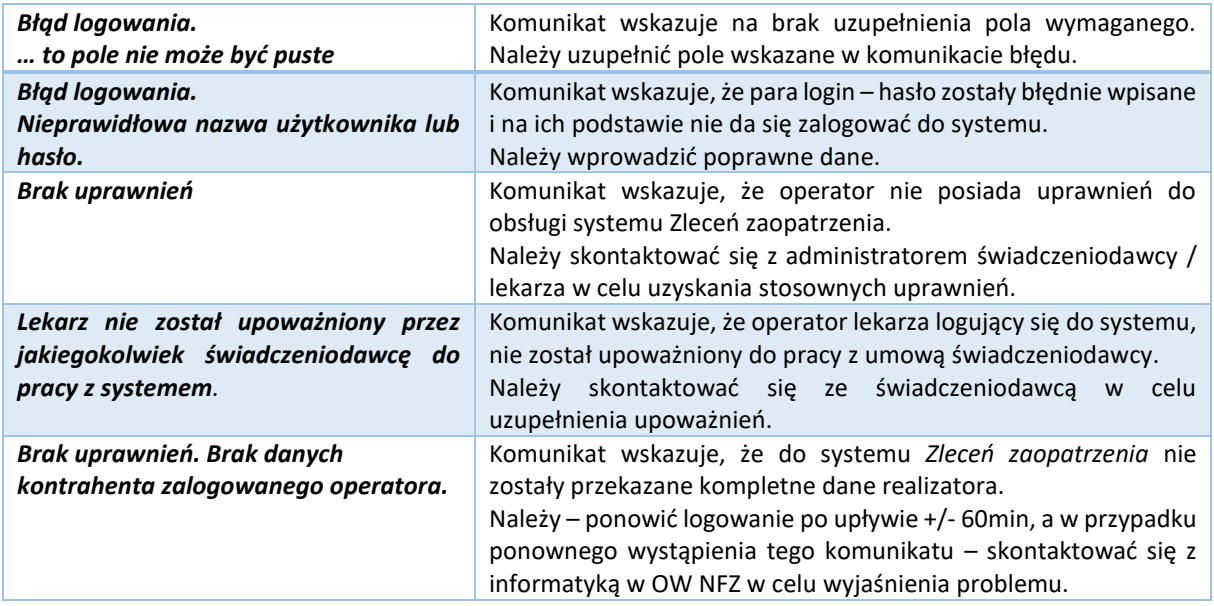

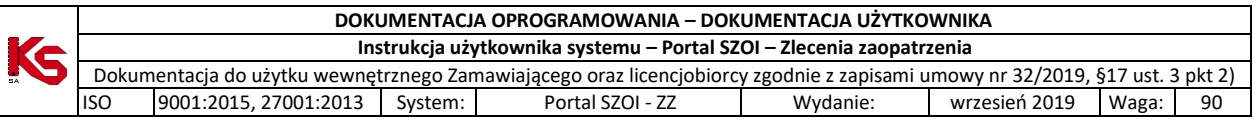

# <span id="page-12-0"></span>4. Podstawowe zasady pracy z systemem

W aplikacji wprowadzono kilka funkcji, które w jednakowy sposób obsługiwane są na wszystkich stronach przeglądania/edycji.

Przede wszystkim jest to budowa okien.

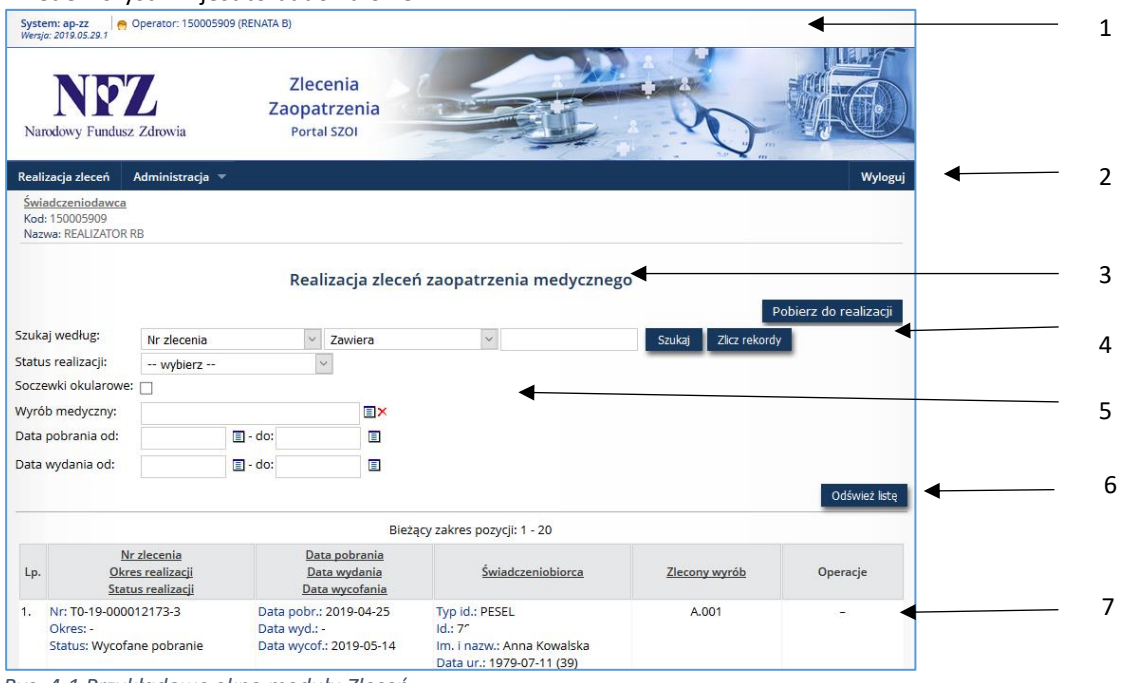

*Rys. 4-1 Przykładowe okno modułu Zleceń*

#### **Legenda:**

- 1 Nazwa i wersja systemu;
- 2 Menu systemu;
- 3 Nazwa listy;
- 4 Operacje dostępne dla listy;
- 5 Blok filtrów / wyszukiwania;
- 6 Odświeżanie listy wg warunków wyszukiwania / filtrowania;

7 – Pozycje listy

Zaznajomienie się z podstawowymi zasadami działania systemu, znacznie ułatwi pracę w systemie.

#### <span id="page-12-1"></span>4.1. Menu systemu

W aplikacjach WWW menu wyświetlane jest w górnej części okna. Każdy z napisów umieszczonych na pasku, stanowi przejście do innego obszaru pracy.

Realizacja zleceń │ Administracja ▼

Czasami, w zależności od zawartości obszaru, menu jest jednopoziomowe (kliknięcie w nazwę otwiera obszar), a w innych przypadkach wielopoziomowe (wymaga wybrania opcji podmenu). W instrukcji przyjęto zasadę wskazywania menu wielopoziomowych po myślniku, np.:

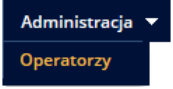

Wskazując na obszar zmiany hasła dla konta dostępowego w instrukcji zostanie użyty zapis: *menu Administracja - Operatorzy*.

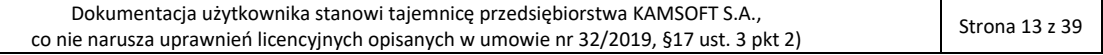

**Wyloguj** 

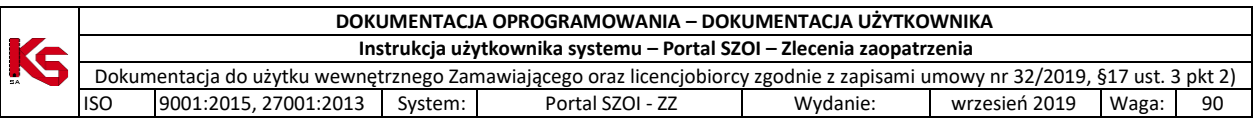

## <span id="page-13-0"></span>4.2. Nazwa listy

Każdy obszar, który jest uruchamiany po wybraniu opcji menu, powoduje otwarcie "czegoś". Zazwyczaj są to listy danych. Ich nazwy są nadawane w sposób nieprzypadkowy i odzwierciedlają zawartość obszaru. Nazwa listy umożliwia zorientowanie się, gdzie obecnie się znajdujemy w systemie.

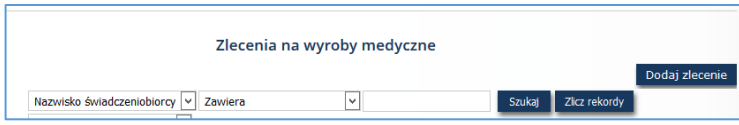

W instrukcji, dość często korzysta się z nazw list, aby wskazać, lokalizację funkcji. Równie często, instrukcja odwołuje, jakie okno zostanie

wyświetlone po wybraniu opcji systemu, np.: Wybór menu *Zlecenia zaopatrzenia.* Czynność spowoduje otwarcie okna *Listy Zlecenia na wyroby medyczne.*

# <span id="page-13-1"></span>4.3. Operacje dostępne dla listy

Każda lista lub obszar ma swój zakres działań. Jedne umożliwiają tylko przeglądanie danych, inne umożliwiają wykonanie operacji, np.: dodawania, edycji lub wczytania. Ważne jest to, że operacje umieszczone w górnej części listy najczęściej nie dotyczą już istniejącej pozycji, lecz umożliwiają stworzenie nowego elementu.

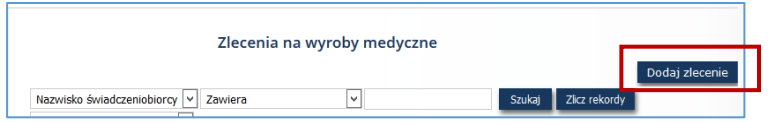

Oczywiście istnieją wyjątki od tej reguły, więc przed użyciem każdej operacji należy zapoznać się z jej działaniem.

# <span id="page-13-2"></span>4.4. Blok filtrów / wyszukiwania

Bloki filtrów to takie obszary w systemie, które mają opcje umożliwiające zawężenie listy pozycji wyświetlanych na liście. Np.: dla listy *zleceń na wyroby medyczne* można zastosować filtr wg statusu zlecenia: zarejestrowane, w trakcie weryfikacji, zweryfikowane pozytywnie…itd.. Wybór jednej opcji spowoduje, że na liście elementów zostaną wyświetlone tylko te karty, które należą do wybranej grupy.

W ap-ZZ blok filtrów pozwala na ograniczenie wyników wyświetlania poprzez wybór cechy z listy, wprowadzenie wyszukiwanego ciągu znaków, ograniczenie wg dat …itd.

Wprowadzenie filtrów na listę wymaga:

1 – ustawienia filtrów oraz

2 – wybrania opcji **Szukaj**, która spowoduje odświeżenie strony wg kryteriów.

W systemie stosowane są: - **pola wyboru** – tzw. checkbox Soczewki okularowe: n

- **listy rozwijalne** – umożliwiają wybór jednej opcji z listy słownikowej

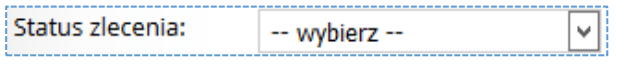

Kliknięcie w strzałkę filtru spowoduje rozwinięcie listy w filtrze. Wybór następuje przez wskazanie właściwej pozycji z wyświetlonej listy słownikowej.

- **słowniki wyboru** – umożliwiają wybór (najczęściej) jednej opcji ze słownika. Od list rozwijalnych różnią się tym, że zawierają więcej pozycji do wyboru, a w ramach listy słownikowej dostępne są dodatkowe opcje wyszukiwania.

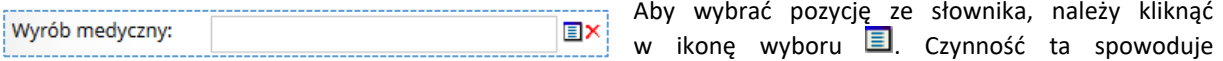

wyświetlenie listy słownikowej. Bardzo często listy te zawierają pola wyszukiwania ułatwiające odnalezienie żądanej pozycji.

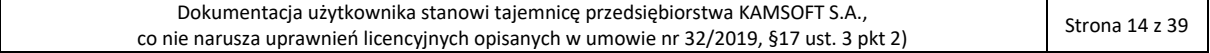

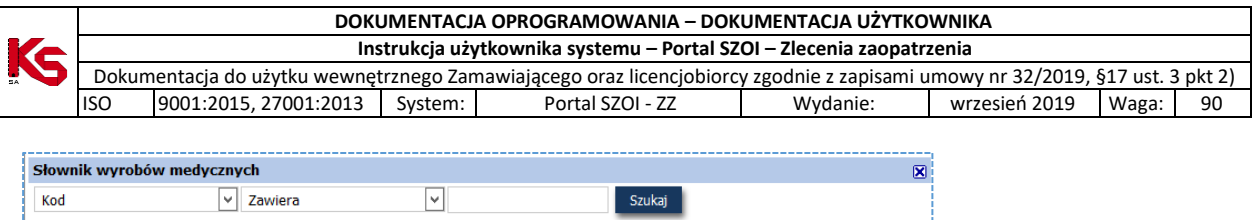

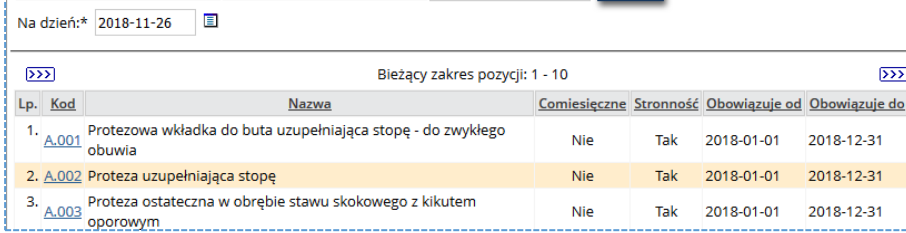

*Rys. 4-2 Przykładowy słownik*

Pobranie właściwej wartości do filtru wykonuje się klikając w link pozycji (np.: podkreślona nazwa, podkreślony kod).

- **pola daty** – umożliwiają wprowadzenie dat, w formacie wskazanym przez system. W polach typu data zastosowanych w systemie można:

- ręcznie uzupełnić datę w formacie rrrr-mm-dd (rok-miesiąc-dzień)
- wybrać ją z kalendarza, klikając w ikonę wyboru, a następnie wskazując właściwą datę

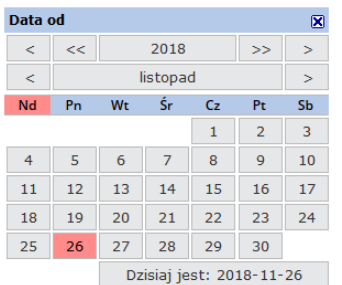

• wprowadzić jeden z kodów:

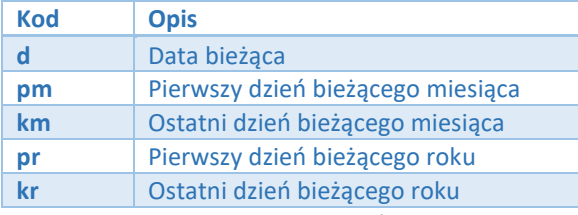

Wpisanie kodu należy potwierdzić przechodząc do kolejnego okna klawiszem **Tab** (Tabulator).

- **pola wyszukiwania** - pozwalają na precyzyjne wyszukanie elementu listy. Jeśli operator zna nazwę poszukiwanego elementu w całości lub części może ją wykorzystać jako kryterium wyszukiwania.

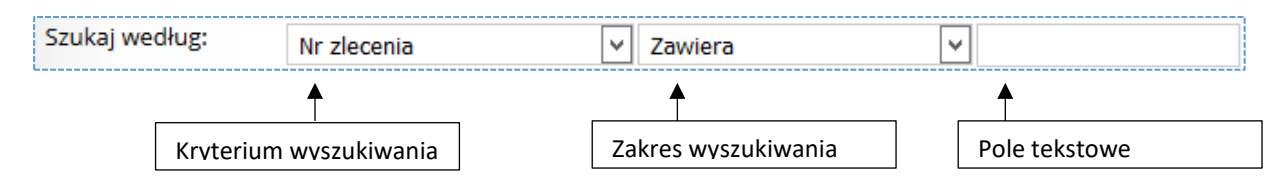

W polu **kryterium wyszukiwania** należy wybrać opcje wg której będą wyszukiwane dane.

W polu **zakres wyszukiwania** należy określić w jaki sposób system ma wykonać wyszukiwanie.

W polu **tekstowym** należy wprowadzić ciąg wyszukiwanych znaków. Wyszukiwane informacje mogą być wprowadzone w całości lub części. Na przykład numerzlecenia można wprowadzić:

w całości (zakres="dokładnie") czyli "0-18-000000001-0" - efektem wyszukania będzie jedno zlecenie o wskazanym numerze

lub

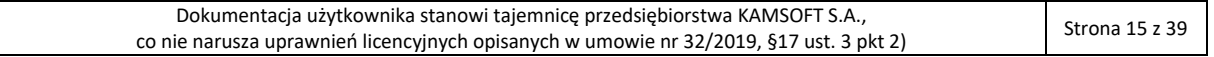

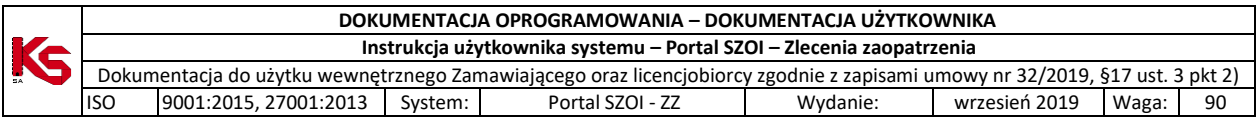

w części (zakres="zawiera"), czyli "001" – efektem wyszukania może być jedno lub kilka zleceń zawierających w numerze wskazany ciąg znaków.

Wyszukiwany element zostanie wyświetlony tylko wówczas, gdy znajduje się na liście. W przeciwnym wypadku wyświetlony zostanie komunikat "Brak *danych"*. Usunięcie warunków wyszukiwania / filtrowania i wybranie opcji **Szukaj** przywróci wyświetlanie zawartości listy.

# <span id="page-15-0"></span>4.5. Opcje nawigacji

**Opcje nawigacji** umożliwiają poruszanie się pomiędzy kolejnymi stronami tego samego obszaru. Zazwyczaj umieszczane są **nad** i **pod** listą elementów.

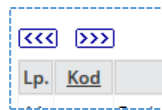

W zależności od tego, która strona z danymi jest przeglądana, lista opcji może być różna.

#### **Dostępne opcje nawigacji:**

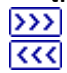

Wyświetla kolejną stronę listy danych Wyświetla poprzednią stronę listy danych

# <span id="page-15-1"></span>4.6. Nazwy kolumn i opcje sortowania

Każda lista aplikacji WWW zawiera opisy zawartości poszczególnych kolumn. Zazwyczaj pasek opisujący nazwy kolumn jest wyróżniony innym kolorem tła. Ciemniejszy kolor, wskazuje kolumnę po której sortowana jest lista.

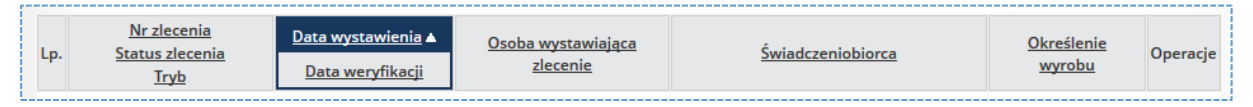

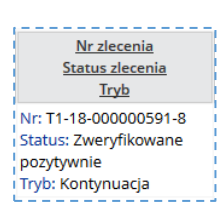

Jeśli kolumna zawiera więcej niż jedną informację, wyświetlana jest odpowiednia liczba nazw w kolejności zgodnej z prezentacją danych.

W aplikacjach WWW, kolumny można sortować, klikając w nazwę kolumny. Sortowalne są zazwyczaj wszystkie kolumny z wyłączeniem kolumn typu **operacje**.

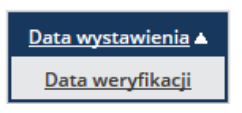

Kliknięcie w kolumnę, spowoduje, że nazwa wg której jest sortowana lista, zostanie podświetlona innym kolorem tła. Obok nazwy wyświetlona zostanie strzałka wskazująca kierunek sortowania danych (na rysunku pokazano opcję sortowania rosnącego).

# <span id="page-15-2"></span>4.7. Pozycje (elementy) listy oraz dostępne dla nich operacje

W aplikacjach WWW dane wyświetlane są w postaci listy pozycji (zwanych również elementami listy). Każda pozycja opisana jest za pomocą danych, zgodnych z opisem kolumn listy.

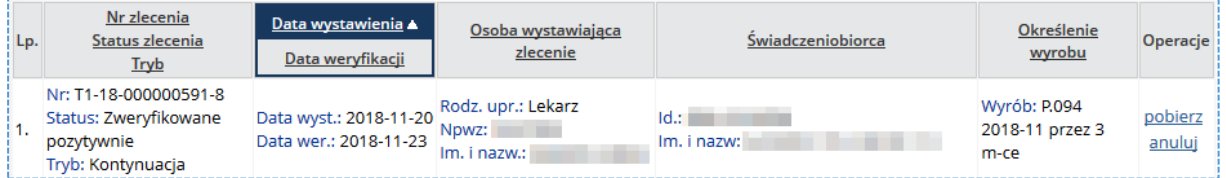

Charakterystyczne jest również to, że dla pozycji listy zawsze dostępne są operacje, które można dla niej wykonać. Dostępne operacje zależą od statusu danej pozycji.

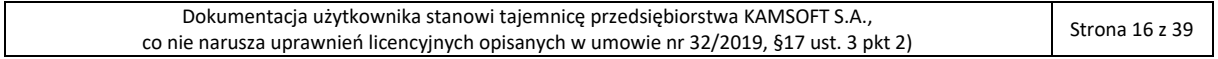

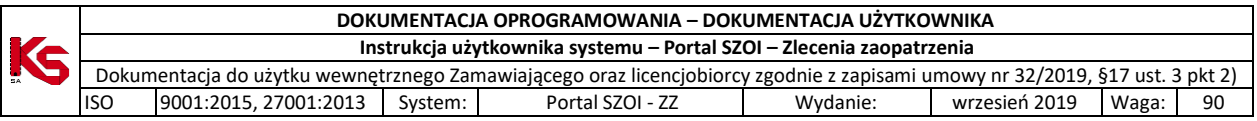

Domyślnie, lista pozycji zawiera wszystkie zgromadzone w systemie dane. Jeśli istnieje potrzeba, można za pomocą opcji filtrowania i/lub opcji wyszukiwania ograniczyć liczbę wyświetlanych elementów. Elementy te, będą wówczas wyświetlane zgodnie ze wskazanymi kryteriami.

# <span id="page-16-0"></span>4.8. Standardowe opcje dostępne w systemie

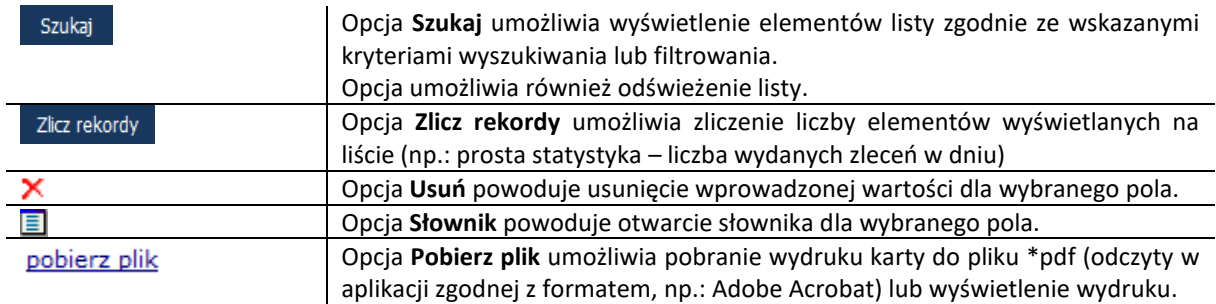

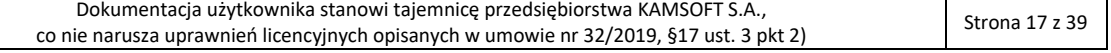

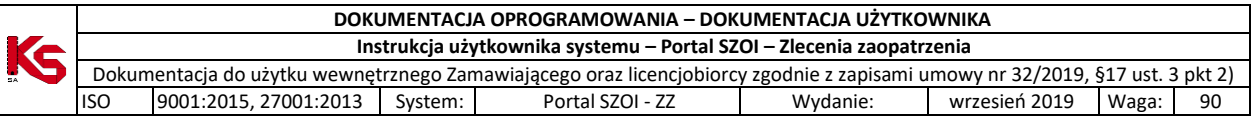

# <span id="page-17-0"></span>5. Obszary pracy

W aplikacji ap-zz wyodrębnione zostały obszary pracy, odpowiadające menu systemu.

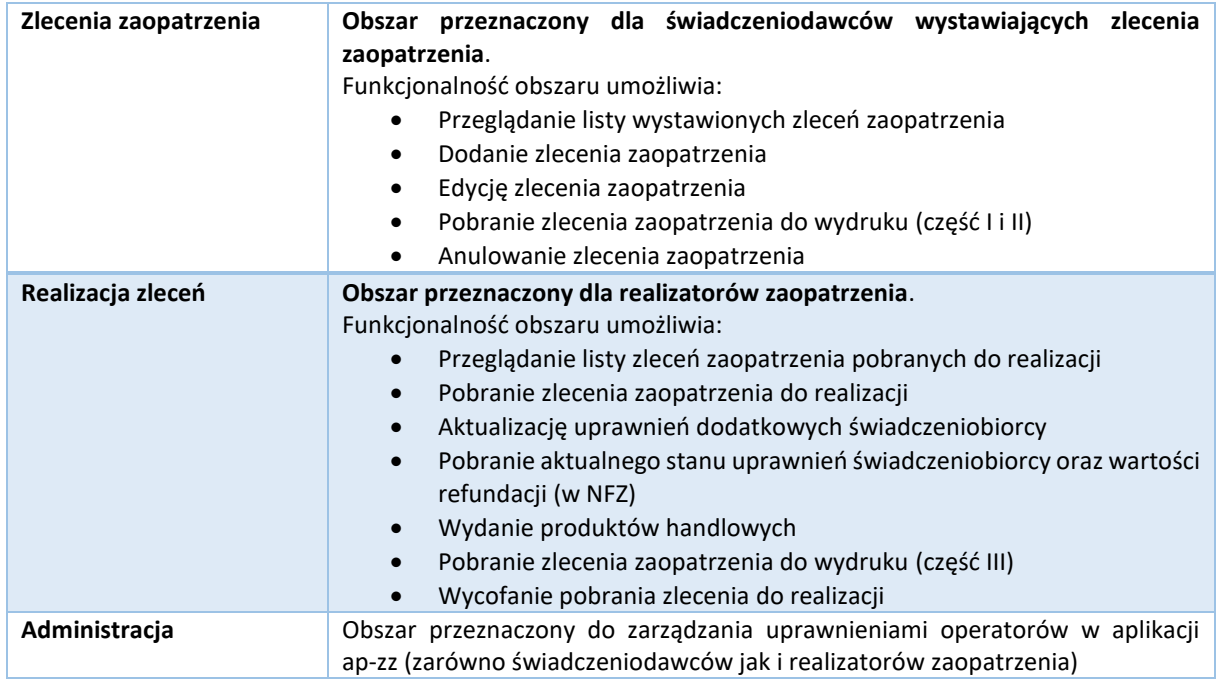

**Bieżąca instrukcja zawiera opis funkcjonalności przeznaczonej dla Realizatora zaopatrzenia.**

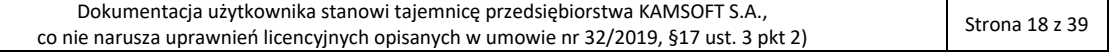

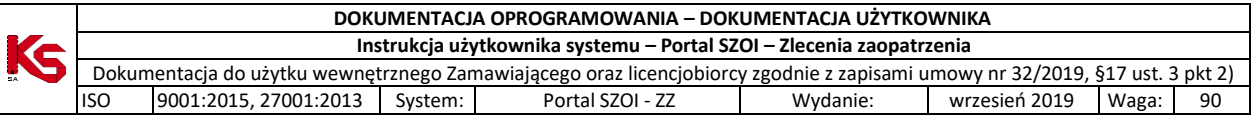

# <span id="page-18-0"></span>6. Obszar pracy: Realizacja zleceń

Obszar pracy **Realizacja zleceń** dostępny jest dla podmiotów medycznych, które wydają środki zaopatrzenia ortopedycznego na zlecenie zaopatrzenia.

#### **Warunki początkowe:**

- Kontrahent musi posiadać obowiązującą umowę z NFZ
- Typ zawartej umowy to Zaopatrzenie ortopedyczne
- Operator logujący się do aplikacji SZOI-ZZ musi posiadać uprawnienia nadane w Portalu świadczeniodawcy / Portalu SZOI
- Przyjęcie zleceń do realizacji, należy wykonywać na koncie dostępowym operatora, związanym z umową w ramach której rozliczana będzie refundacja wydanych środków pomocniczych
- Rejestracja realizacji dostępna będzie tylko po uzyskaniu od Klienta danych identyfikujących zlecenie zaopatrzenia: numer zlecenia oraz kod dostępu.

## <span id="page-18-1"></span>6.1. Przeglądanie listy realizacji zleceń zaopatrzenia

Po poprawnym zalogowaniu do systemu ap-ZZ, operator uzyskuje dostęp do listy realizacji zleceń zaopatrzenia w wyroby medyczne. Lista może być pusta, jeśli nie były wykonane żadne rejestracje.

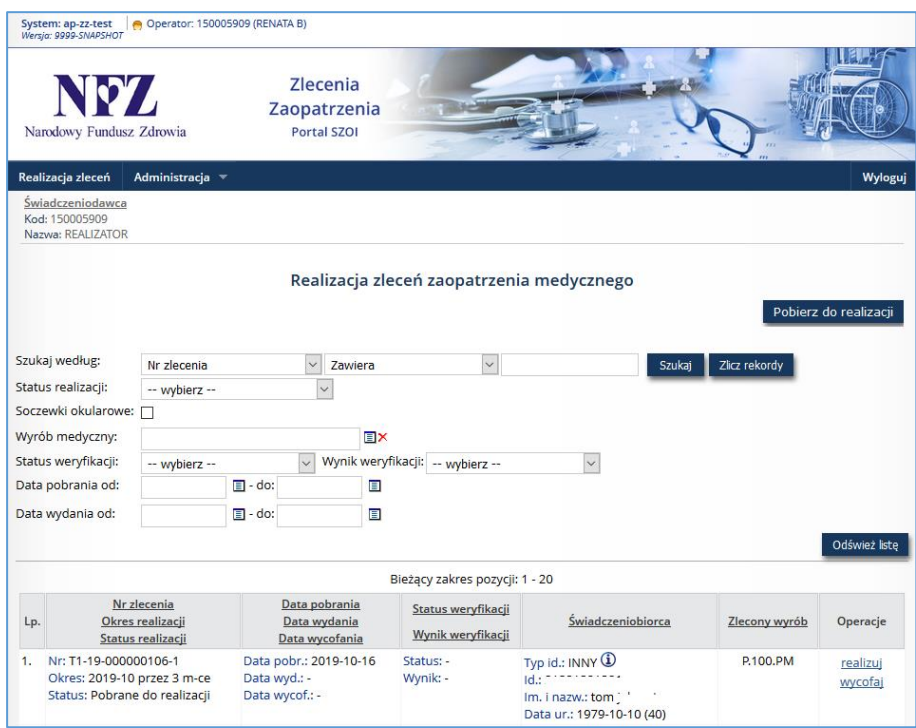

*Rys. 6-1 Przykładowe okno Realizacji zleceń zaopatrzenia ortopedycznego*

#### **Opis kolumn listy**

Lista pobranych do realizacji i zrealizowanych zleceń zaopatrzenia zawiera informacje:

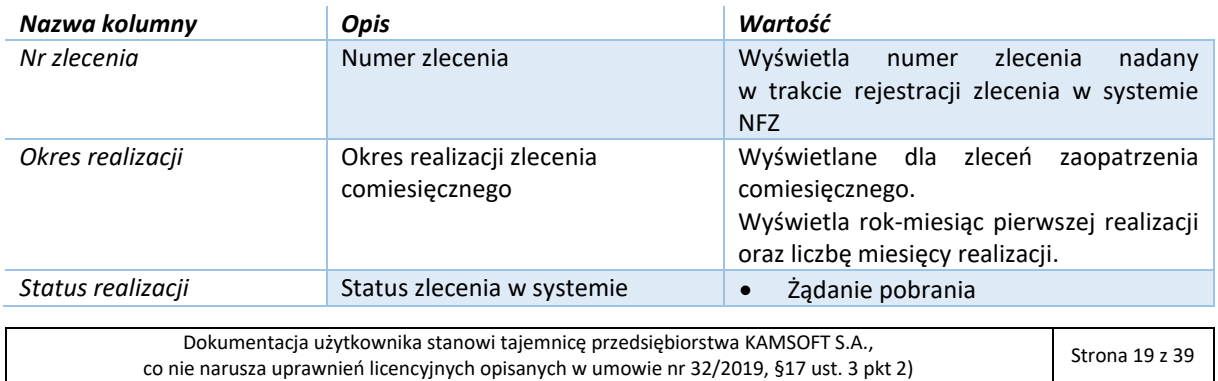

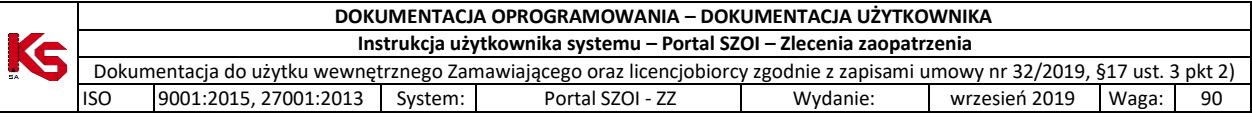

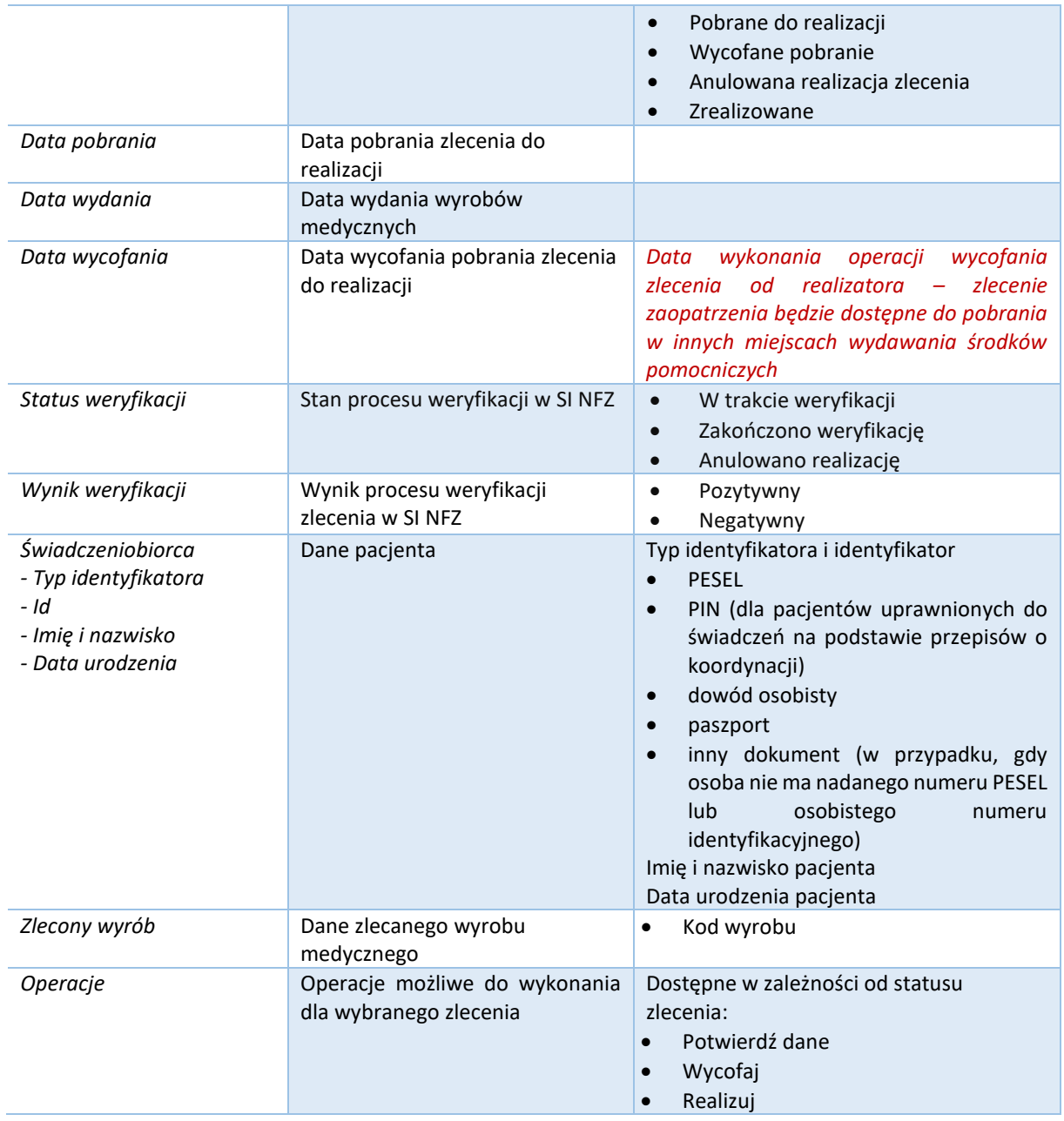

#### **Opcje filtrowania i wyszukiwania**

Za pomocą dostępnych opcji filtrowania i wyszukiwania można zawęzić listę wyświetlanych realizacji zleceń na wyroby medyczne. Ustawienia filtrów wprowadza się w górnej części okna.

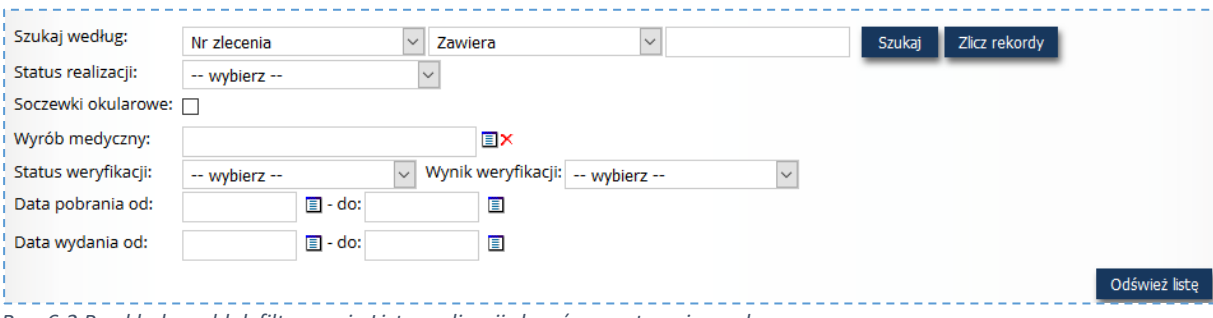

*Rys. 6-2 Przykładowy blok filtrowania Listy realizacji zleceń zaopatrzenia medycznego*

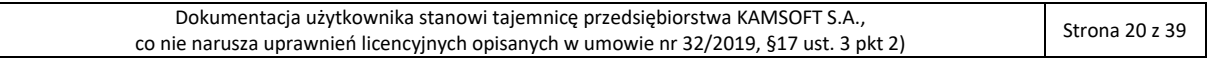

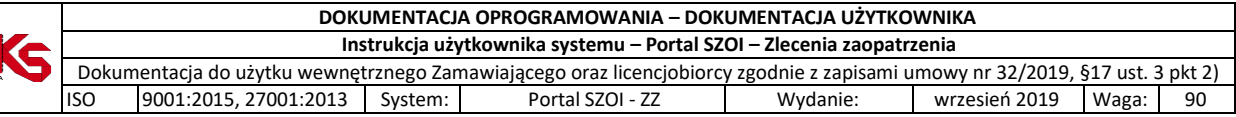

#### Dostępne opcje umożliwiają:

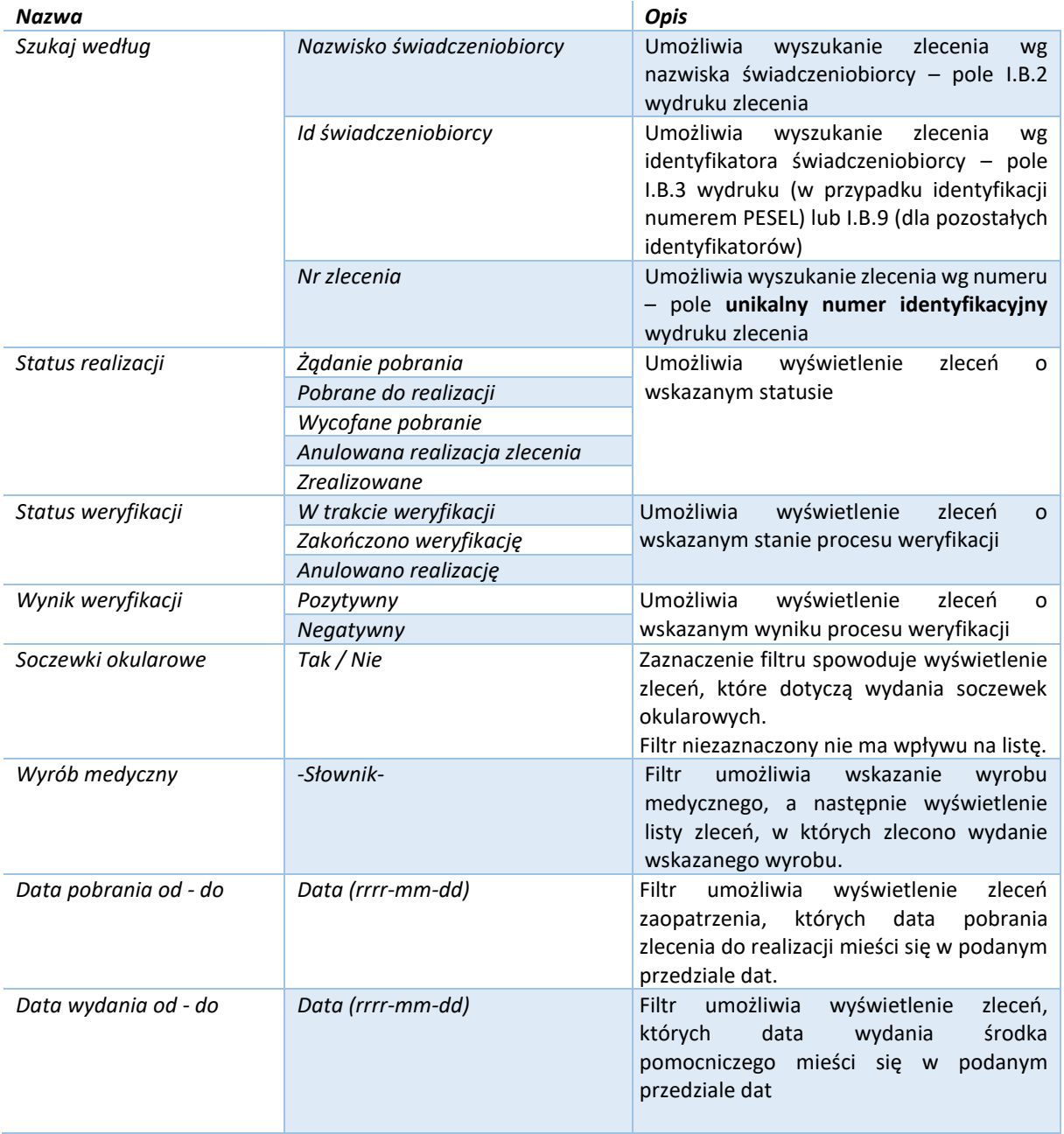

Podane powyżej filtry mogą być ze sobą łączone. Zastosowanie filtrów na liście wymaga wybrania opcji **Szukaj**.

#### *Przykład (dane testowe)*:

*Wyszukanie realizacji zleceń zaopatrzenia, dla których wydanie wyrobu medycznego o kodzie P.101 nastąpiło w okresie 01-01-2019 do 31-01-2019.*

Ustawienie filtrów wg przykładu wymaga:

- 1. W filtrze **Wyrób medyczny** należy wskazać wybrać ze słownika środek P.101
	- a. Klikając w pole słownika Wyrób medyczny: **wychowarele wyświetlone** wyświetlone zostanie okno *Słownik wyrobów medycznych*
	- b. Domyślnie w filtrach słownika ustawione jest wyszukiwanie wyrobu wg **Kodu** ze stanem **na dzień bieżący**. Jeśli wyrób został wycofany z obrotu na dzień bieżący lub operator nie zna kodu

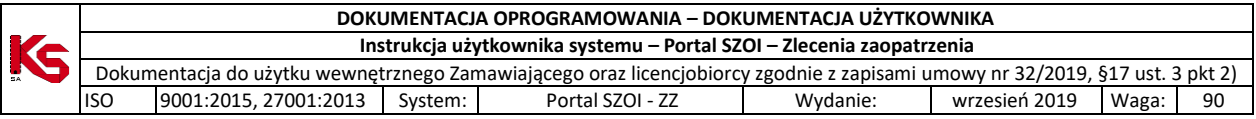

wyrobu, konieczna jest zmiana ustawionych filtrów (np. wyszukiwanie wg nazwy lub zmiana daty obowiązywania słownika).

c. Należy wprowadzić kod wyrobu P.101 a następnie kliknąć opcję **Szukaj.**

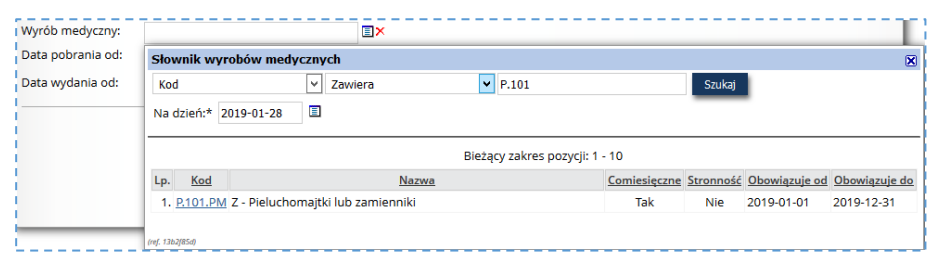

- d. Na liście słownika zostanie wyświetlony wyrób spełniający kryteria.
- e. Należy kliknąć w wyświetlany kod produktu.
- 2. W filtrze **Data wydania od** należy wprowadzić daty od=2019-01-01 do=2019-01-31;
- 3. Należy wybrać opcję **Szukaj**, aby zastosować warunki wyszukiwania.

### <span id="page-21-0"></span>6.2. Pobieranie zlecenia do realizacji

Funkcjonalność umożliwia pobranie zlecenia zaopatrzenia do realizacji. Rejestracja "pobrania" jest jednoznaczna z zablokowaniem zlecenia zaopatrzenia, czyli żaden inny realizator zaopatrzenia nie będzie mógł pobrać zlecenia do realizacji i wydać na jego podstawie wyrobów medycznych.

#### **Menu:** Realizacja zleceń **Operacja:** Pobierz do realizacji

W celu rejestracji pobrania zlecenia do realizacji, operator realizatora musi uzyskać od świadczeniobiorcy dane zlecenia (unikatowy numer zlecenia oraz kod dostępowy).

1. W oknie *Realizacja zleceń zaopatrzenia* należy wybrać opcję **Pobierz do realizacji**.

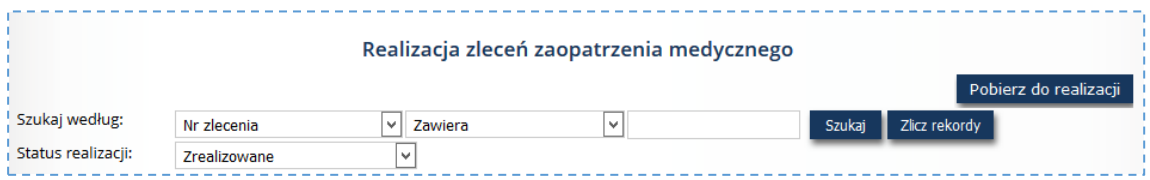

Czynność spowoduje wyświetlenie formularza *Pobieranie zlecenia do realizacji*.

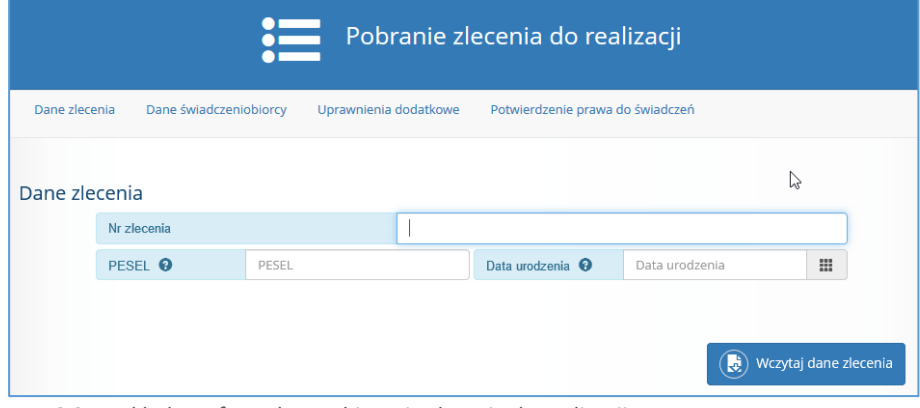

*Rys. 6-3 Przykładowy formularz pobierania zlecenia do realizacji*

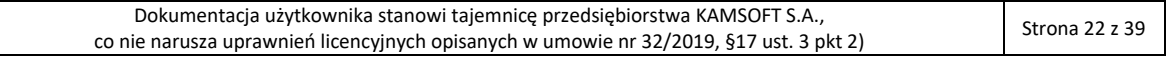

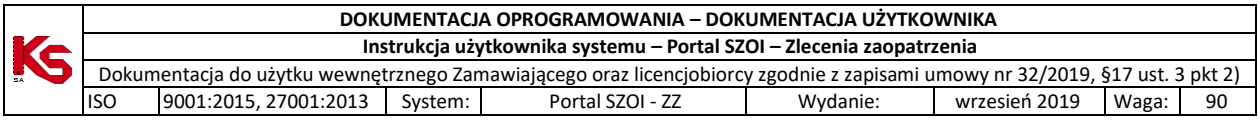

- 2. W polu **Nr zlecenia** należy wprowadzić **unikalny numer identyfikacyjny** [wyświetlany w górnej części druku zlecenia]. Kod może być wprowadzony ręcznie – przepisanie numeru do systemu – lub za pomocą czytnika kodu – zeskanowanie kodu paskowego.
- 3. Należy uzupełnić kod uwierzytelniający, którym jest:
	- a. Dla osób identyfikujących się numerem PESEL pole **PESEL pacjenta** [pole: I.B.3 z dokumentu zlecenia zaopatrzenia]
	- b. Dla osób nie posiadających nadanego numeru PESEL pole **Data urodzenia** [pole: I.B.4 z dokumentu zlecenia zaopatrzenia]
- 4. Należy wybrać opcję **Wczytaj dane zlecenia**. Czynność spowoduje:
	- a. Sprawdzenie, czy w systemie zarejestrowano zlecenie o podanym numerze i kodzie dostępu. Jeśli dane zlecenia są nieprawidłowe (w tym, został wprowadzony nieprawidłowy identyfikator uwierzytelniający, np.: data urodzenia zamiast nr PESEL) wyświetlony zostanie komunikat błędu: *Brak aktywnego zlecenia dla podanych parametrów*. Pobranie zlecenia do realizacji nie będzie możliwe. *Więcej informacji dotyczących komunikatu błędu umieszczono w rozdziale: FAQ - [najczęściej zadawane pytania](#page-36-0)*
	- b. Jeśli w systemie istnieje zlecenie o podanym numerze i kodzie dostępu oraz zlecenie jest aktywne i dostępne do pobrania do realizacji, nastąpi pobranie informacji o świadczeniobiorcy i jego uprawnieniach.

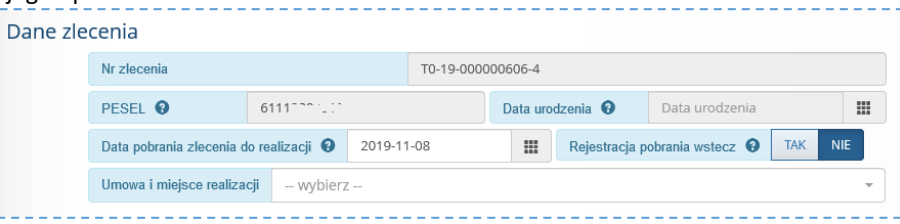

- 5. Należy uzupełnić dane o pobraniu do realizacji:
	- a. W polu **Data pobrania zlecenia do realizacji** uzupełnić datę. Rejestracja pobrania może być wykonana do 30 dni
	- b. Dla zleceń comiesięcznych:
		- i. **Realizacja od** okres miesięczny, od którego nastąpi wydanie wyrobu medycznego. Domyślnie system wyświetli pierwszy okres miesięczny, od którego może nastąpić wydanie. [Okres nie może być wcześniejszy niż wskazany w polu: I.C.1.8 z dokumentu zlecenia zaopatrzenia]
		- *ii.* **Ilość miesięcy** [liczba miesięcy zaopatrzenia comiesięcznego nie większa niż wskazana w polu: I.C.1.9 dokumentu zlecenia zaopatrzenia]. *W przypadku, gdy świadczeniobiorca będzie pobierał u realizatora wyroby tylko za jeden miesiąc, należy wpisać ilość miesięcy równą 1. Dla kolejnych miesięcy zlecenie zaopatrzenia będzie ponownie dostępne do pobrania do realizacji.*
	- c. W polu **Umowa i miejsce realizacji** należy wskazać dane miejsca, w którym będzie realizowane wydanie wyrobu medycznego. Po kliknięciu w pole rozwijalne wyświetlona zostanie lista miejsc z obowiązującej umowy ZPO w OW NFZ zalogowanego operatora. W przypadku umów, z dużą liczbą miejsc warto w polu wyszukiwania wpisać kod miejsca udzielania świadczeń lub ciąg znaków odpowiadających nazwie miejsca.

#### *Przykład:*

*Portal SZOI – menu: Umowy - Lista umów, Operacja: Zakresy świadczeń > Miejsca*Miejsca udzielania świadczeń

| Bieżacy zakres pozycii: 1 - 20 |                                                                                                    |                                                |                                                                                                    |                                                    |                                                        |             |          |  |
|--------------------------------|----------------------------------------------------------------------------------------------------|------------------------------------------------|----------------------------------------------------------------------------------------------------|----------------------------------------------------|--------------------------------------------------------|-------------|----------|--|
| Lp.                            | Nazwa/Numer                                                                                         | Okres obowiązywania<br>miejsca w pozycji umowy | Jednostka/komórka<br>organizacyjna                                                                                                    | <b>Adres</b>                                       | Ocena ostatniei<br>sesji weryfikacyjnej synchronizacji | <b>Stan</b> | Operacje |  |
|                                | 1. Nazwa: PUNKT WYDAŃ<br><b>ŚRODKÓW</b><br><b>POMOCNICZYCH</b><br><u>"ARKONSKA"</u><br>Numer: 18890 | Data od: 2019-04-23<br>Data do: 2019-12-31     | Kod jedn.: 000<br>Nazwa jedn.: KOMÓRKI<br>PRZYPISANE DO<br>PRZEDSIEBIORSTWA<br>Specialność: 9999<br>REALIZATOR<br><b>ZAOPATRZENIA W</b><br><b>WYROBY MEDYCZNE</b><br><b>BEDACE PRZEDMIOTAMI</b><br>ORTOPEDYCZNYMI LUB<br><b><i>ŚRODKAMI</i></b><br>POMOCNICZYMI | ARKOŃSKA 2<br>61-059 POZNAN-<br><b>NOWE MIASTO</b> | nie dotvczy                                            | Dane zgodne | plan     |  |
|                                |                                                                                                    |                                                |                                                                                                    |                                                    |                                                        |             |          |  |

|  | DOKUMENTACJA OPROGRAMOWANIA – DOKUMENTACJA UŻYTKOWNIKA               |                      |         |                                                                                                    |          |               |       |    |  |  |  |  |
|--|----------------------------------------------------------------------|----------------------|---------|----------------------------------------------------------------------------------------------------|----------|---------------|-------|----|--|--|--|--|
|  | Instrukcja użytkownika systemu – Portal SZOI – Zlecenia zaopatrzenia |                      |         |                                                                                                    |          |               |       |    |  |  |  |  |
|  |                                                                      |                      |         | Dokumentacja do użytku wewnętrznego Zamawiającego oraz licencjobiorcy zgodnie z zapisami umowy nr 32/2019, §17 ust. 3 pkt 2) |          |               |       |    |  |  |  |  |
|  | <b>ISO</b>                                                           | 9001:2015.27001:2013 | System: | Portal SZOI - ZZ                                                                                                    | Wydanie: | wrzesień 2019 | Waga: | 90 |  |  |  |  |

*Portal SZOI – Zlecenia zaopatrzenia, wybór miejsca*

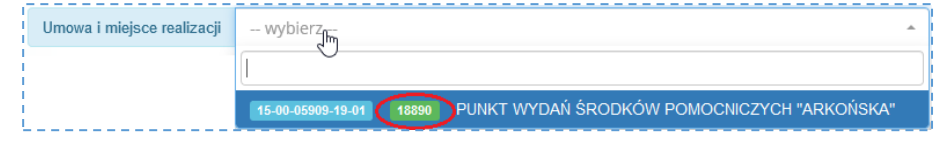

Więcej informacji umieszczono w rozdziale: *FAQ - [najczęściej zadawane pytania](#page-36-0)*)

- 6. W sekcji:
	- a. Dane świadczeniobiorcy
	- b. Uprawnienia dodatkowe
	- c. Potwierdzenie prawa do świadczeń
	- d. Potwierdzenie prawa do świadczeń na podstawie dokumentu *(wyświetlane, gdy prawo do świadczeń nie zostało potwierdzone przez zlecającego w systemie eWUŚ)*

należy sprawdzić zgodność danych zarejestrowanych w systemie ze stanem bieżącym (szczególnie dotyczy uprawnień dodatkowych pacjenta niezbędnych do wyliczenia limitu refundacji).

**W przypadku dostrzeżenia zmian – należy wprowadzić aktualne informacje. Aktualizacja danych świadczeniobiorcy nie będzie możliwa w kolejnych etapach rejestracji realizacji zlecenia.**

Sposób rejestracji został przedstawiony w rozdziale: [Rejestracja uprawnień dodatkowych](#page-24-0), [Rejestracja potwierdzenia prawa do świadczeń](#page-25-0)

**Uwaga!** W przypadku, gdy w zleceniu zarejestrowano dokumenty uprawnień dodatkowych, a obecnie świadczeniobiorca ich nie posiada lub straciły ważność, informację o dokumencie należy pozostawić bez zmian.

- 7. Należy wybrać opcję: **Pobierz do realizacji**. Czynność spowoduje uruchomienie procesów walidacji, np.: sprawdzenia poprawności uzupełnienia danych, kontroli pobrania zlecenia przez innych realizatorów…itp.
	- a. W przypadku wykrycia błędnych lub niekompletnych danych pola formularza zostaną oznaczone czerwonym kolorem, a w dolnej części formularza wyświetlony zostanie komunikat błędu.
	- b. W przypadku, gdy zlecenie zaopatrzenia zostało pobrane do realizacji (np.: przez innego realizatora zaopatrzenia), wyświetlony zostanie komunikat błędu operacji:
		- i. Dla zleceń jednorazowych *Status zlecenia uniemożliwia jego pobranie do realizacji*
		- ii. Dla zleceń comiesięcznych *Nie wszystkie pola są wypełnione poprawnie* i pole

**Realizacja od** będzie oznaczone kolorem czerwonym. W Realizacja od **@** 2019-10 | || informacji tego pola, wyświetlony zostanie dodatkowy · W systemie istnieje komunikat, np.: *W systemie istnieje pobranie na wskazany*  pobranie na wskazany miesiac *miesiąc*.

c. W przypadku poprawnie wprowadzonych informacji pobranie zlecenia zaopatrzenia zostanie zapisane na liście *Realizacji zleceń zaopatrzenia medycznego* ze statusem *Żądanie pobrania*. **Zlecenie zostanie automatycznie przesłane do weryfikacji w zakresie uprawnień pacjenta do świadczeń.**

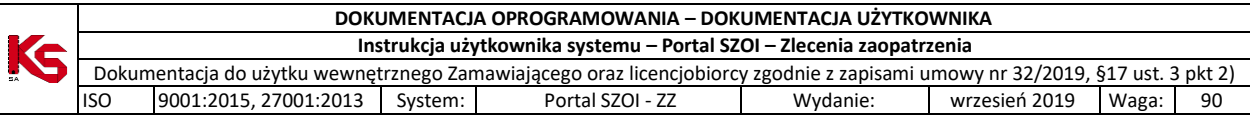

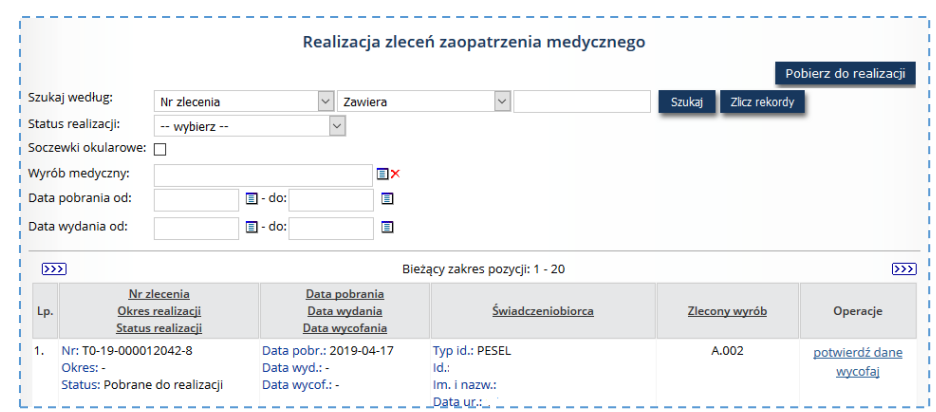

*Rys. 6-4* Przykładowe okno Realizacji zleceń zaopatrzenia

W efekcie wykonania automatycznej operacji *żądania pobrania* zlecenie zaopatrzenia:

- Pozostanie w statusie *Żądanie pobrania* jeśli:
	- o Status weryfikacji Zakończono weryfikację

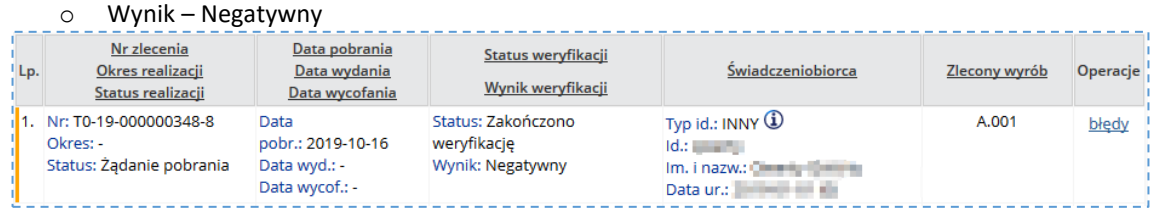

#### **Wymagane działanie:**

Za pomocą operacji *błędy* udostępnionej w kolumnie *Operacje*, należy sprawdzić przyczynę odrzucenia pobrania zlecenia do realizacji. Poprawę wykonuje się przez ponowienie operacji **Pobierz do realizacji**.

- Uzyska status *Pobrany do realizacji* jeśli:
	- o Status weryfikacji Zakończono weryfikację
	- o Wynik Pozytywny

Po zmianie statusu zlecenia, status weryfikacji i wynik weryfikacji są usuwane.

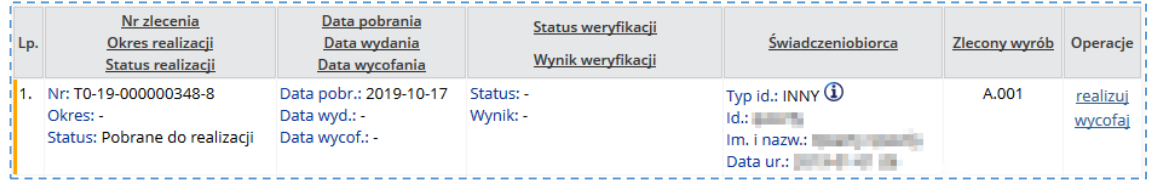

#### Operacje dostępne dla zlecenia o statusie **Pobrane do realizacji**:

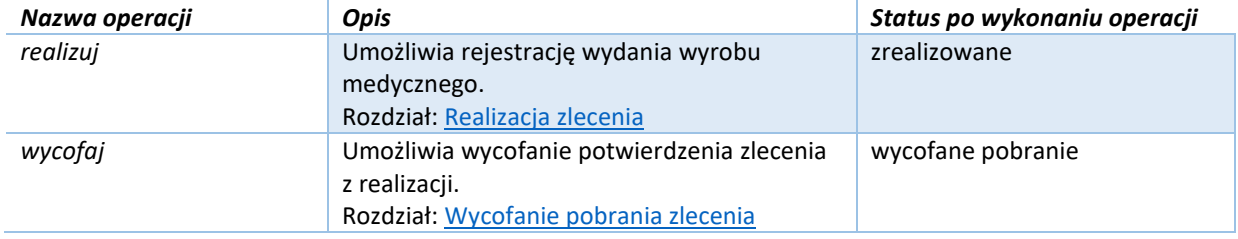

#### <span id="page-24-0"></span>6.2.1. Rejestracja uprawnień dodatkowych

Sekcję uzupełnia się tylko w przypadku, gdy świadczeniobiorca posiada uprawnienia dodatkowe i będzie z nich korzystał w celu refundacji wyrobu medycznego.

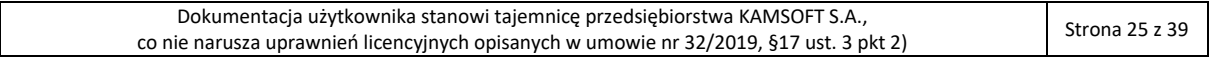

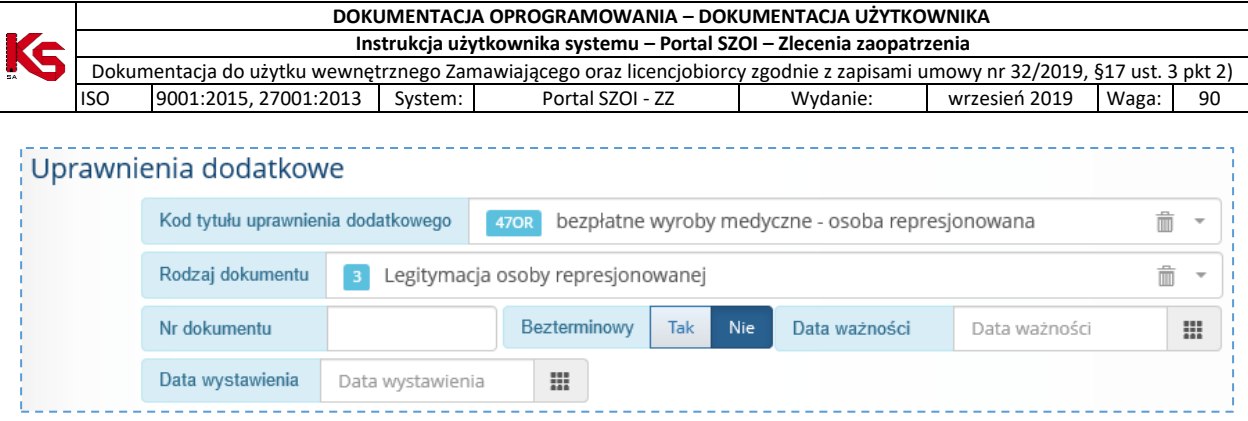

Kolejność wprowadzania informacji:

- 1. **Kod tytułu uprawnienia dodatkowego** należy wskazać z listy rozwijalnej. W pole wyszukiwania listy rozwijalnej można wprowadzić dowolne (przynajmniej trzy) znaki nazwy uprawnienia lub kod uprawnienia – wówczas lista zostanie zawężona, do tych pozycji słownika, które zawierają te znaki.
- 2. **Rodzaj dokumentu** należy wybrać z listy rozwijalnej. Lista zostanie ograniczona do dokumentów potwierdzających uprawnienie wskazane w polu *Kod tytułu uprawnienia dodatkowego*.
- 3. **Nr dokumentu\***
- 4. **Bezterminowy \***
- 5. **Data ważności\***
- 6. **Data wystawienia**
- 7. **NPWZ osoby uprawnionej\*** należy uzupełnić numer prawa wykonywania zawodu osoby, która wystawiła dokument uprawnień.

\* - pola uzupełniane, jeśli wymagane dla rodzaju dokumentu

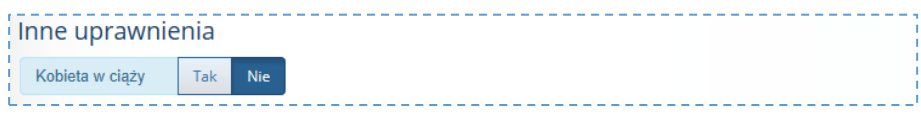

Część **Inne uprawnienia** jest wyświetlana do uzupełnienia tylko wówczas, gdy płeć pacjenta została zarejestrowana jako Kobieta.

W przypadku, gdy pacjentka jest w ciąży należy kliknąć opcję **Tak**.

<span id="page-25-0"></span>6.2.2. Rejestracja potwierdzenia prawa do świadczeń Sekcja odpowiada za weryfikację uprawnień pacjenta do uzyskania świadczeń.

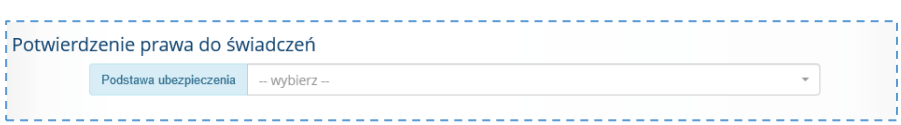

Zadaniem operatora jest wskazanie podstawy udzielania świadczenia, a w przypadku potwierdzenia prawa do świadczeń na podstawie dokumentów – uzupełnienie informacji o uprawnieniach pacjenta i dokumentach uprawniających / oświadczeniu.

Rejestracja wymaga wskazania w polu **Podstawa ubezpieczenia** jednej z opcji:

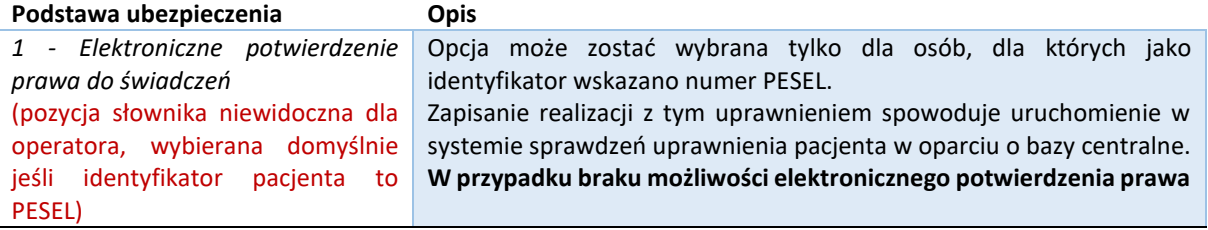

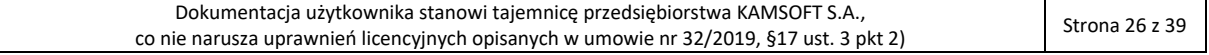

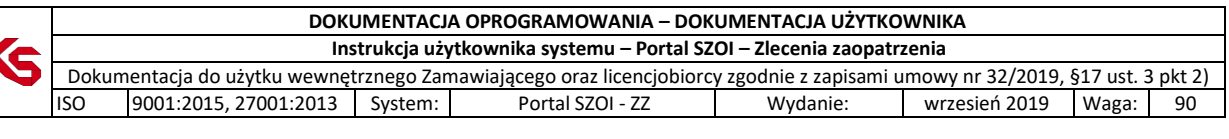

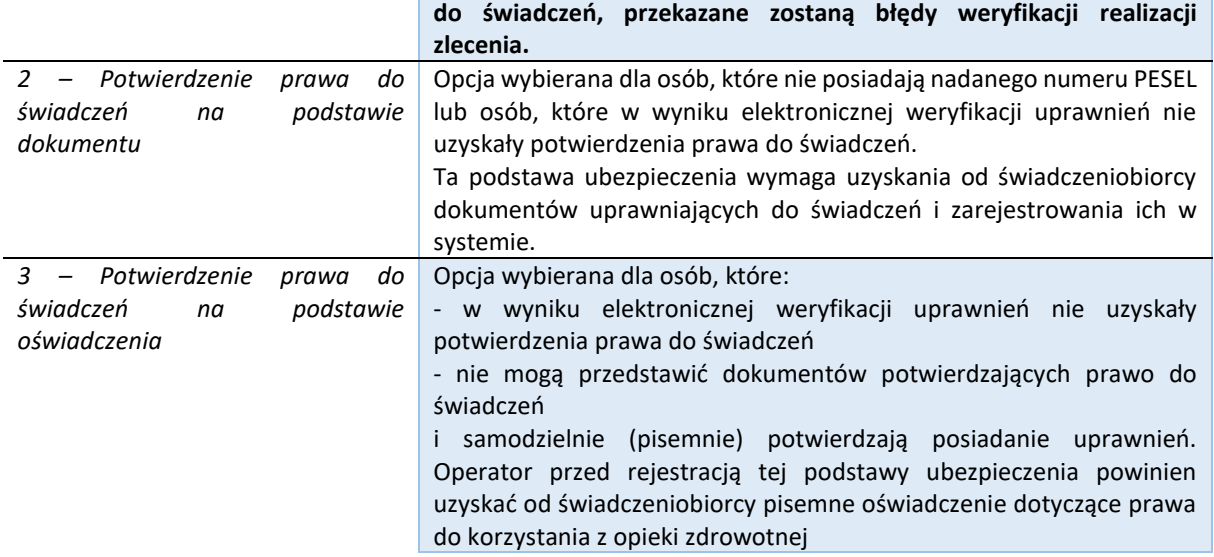

Wskazanie **Podstawa ubezpieczenia** 2 lub 3 wymaga uzupełnienia informacji o przedstawionym dokumencie / oświadczeniu. Pola wymagające uzupełnienia są zależne od tytułu uprawnień i dokumentów potwierdzających uprawnienie.

#### **Przykład:**

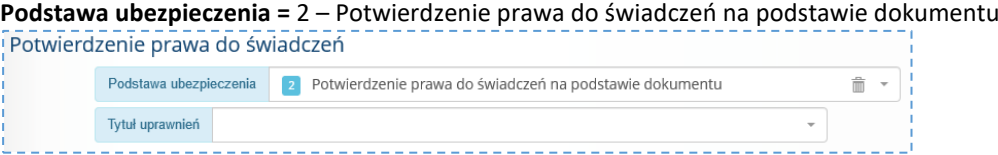

W polu **Tytuł uprawnień** należy wskazać podstawę prawną udzielenia uprawnień. Wybór spowodowuje wyświetlenie kolejnych wymaganych do uzupełnienia pól.

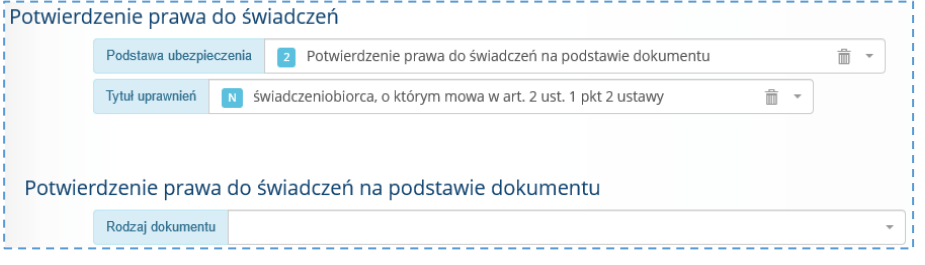

<http://www.nfz.gov.pl/dla-pacjenta/prawa-pacjenta/uprawnienia-szczegolne/>

W polu **Rodzaj dokumentu** należy wskazać przedstawiony przez świadczeniobiorcę dokument potwierdzający prawo do świadczeń. Wybór dokumentu spowoduje wyświetlenie kolejnych wymaganych pól.

#### **Uwaga! Elektroniczne potwierdzenie prawa do świadczeń nie jest weryfikowane dynamicznie**, czyli **stan uprawnienia będzie weryfikowany przez system po zapisaniu realizacji zlecenia.**

W przypadku braku uprawnień świadczeniobiorcy dla zlecenia wyświetlony zostanie błąd weryfikacji.

#### <span id="page-26-0"></span>6.3. Realizacja zlecenia

Funkcjonalność umożliwia rejestrację wydania wyrobu medycznego.

#### **Menu:** Realizacja zleceń

**Operacja:** Realizuj *(dla wybranego zlecenia)*

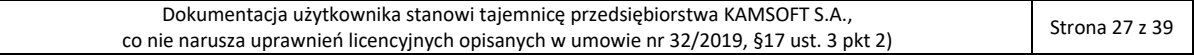

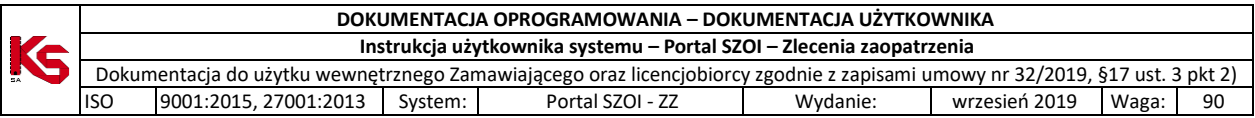

W celu rejestracji wydania wyrobu medycznego należy:

- 1. Na liście *Realizacja zleceń zaopatrzenia medycznego* odszukać pobrane do realizacji zlecenie
- 2. W kolumnie **Operacje** wybrać operację *realizuj*. Czynność spowoduje wyświetlenie okna *Realizacja zlecenia,* w którym należy uzupełnić kolejne sekcje danych.

Operacja *realizuj* dostępna jest tylko dla zleceń o statusie: *Pobrane do realizacji*.

Uzupełnianie danych w sekcjach zostało opisane w kolejnych punktach instrukcji. Kliknięcie w nazwę sekcji przenosi do wybranej sekcji danych.

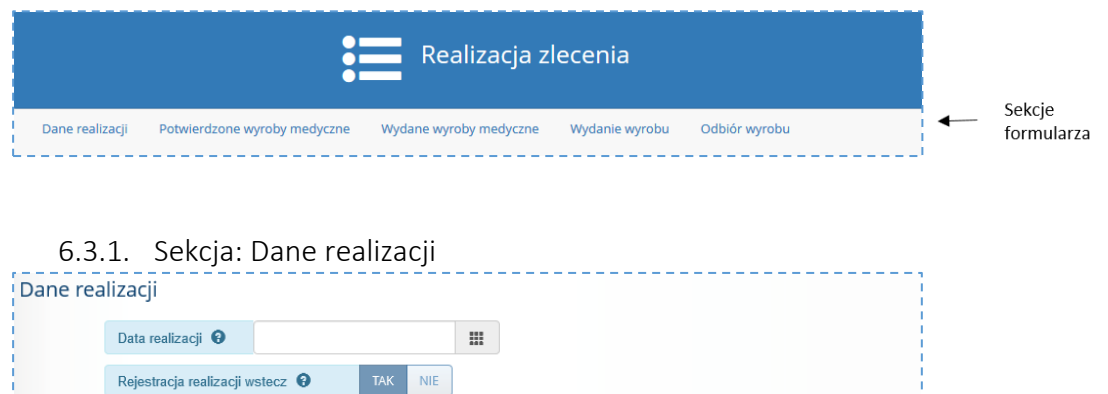

#### Należy:

• zweryfikować **Datę realizacji** (domyślnie: data bieżąca).

Data realizacji może być wcześniejsza niż bieżąca w przypadku rejestracji realizacji, która z przyczyn technicznych była wykonana z pominięciem systemu:

- data realizacji nie może być wcześniejsza niż data pobrania zlecenia do realizacji,

- rejestracja realizacji zlecenia nie może być wykonana później niż w terminie 7 dni od rzeczywistej daty realizacji,

- data realizacji nie może być późniejsza niż data ważności zlecenia zaopatrzenia.

**Uwaga!** Data realizacji może mieć wpływ na wysokość limitu finansowania wyrobu medycznego (zależność od wartości w słowniku wyrobów medycznych, wieku pacjenta, obowiązywania uprawnień dodatkowych pacjenta…itp.)

• wybrać miejsce realizacji zlecenia z umowy ZPO.

#### 6.3.2. Rejestracja realizacji wstecz

<span id="page-27-1"></span>**TAK NIE** Rejestracja realizacji wstecz <sup>O</sup>

<span id="page-27-0"></span>Miejsce w umowie realizującej zlecenie

Parametr **Rejestracja realizacji wstecz** ma ustawioną wartość **Tak**, w przypadku, gdy wprowadzona data realizacji jest wcześniejsza niż bieżąca. Parametr wpływa na dostępność opcji rejestracji *Zmiany limitu finansowania*. Patrz: [Rejestracja zmiany limitu finansowania](#page-30-3)

#### 6.3.3. Sekcja: Potwierdzone wyroby medyczne

<span id="page-27-2"></span>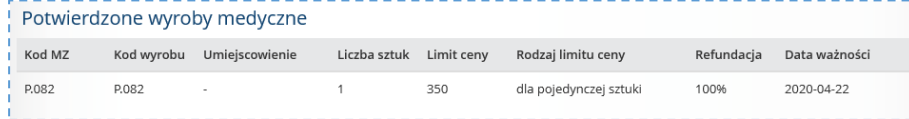

*Rys. 6-5 Przykładowa sekcja Potwierdzenia wyrobów medycznych – wydanie jednorazowe*

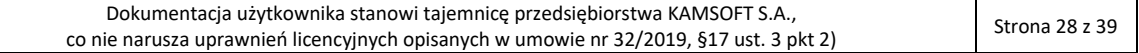

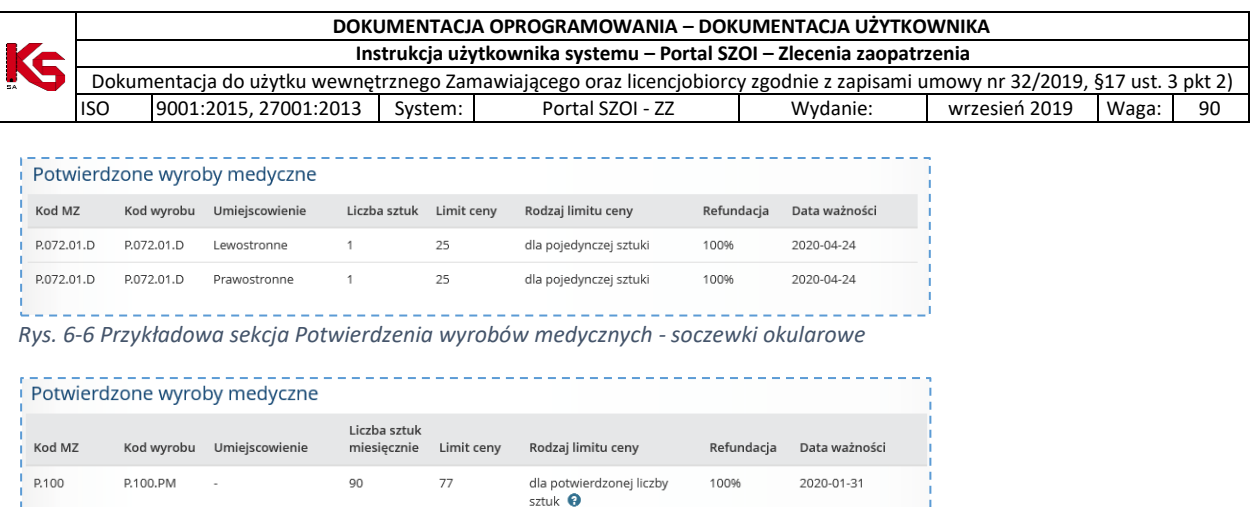

*Rys. 6-7 Przykładowa sekcja Potwierdzania wyrobów medycznych – wydanie comiesięczne*

Sekcja **Potwierdzone wyroby medyczne** zawiera informacje o wyrobach zaordynowanych i refundowanych dla pacjenta. Część ta nie jest dostępna do edycji, a jedynie stanowi informację dla realizatora. Prezentowane są informacje dotyczące wyrobu:

 $-1 - 1$ 

- Kod MZ
- Kod wyrobu
- Umiejscowienie (jeśli dotyczy)
- Liczba sztuk / Liczba sztuk miesięcznie
- Limit ceny
- Rodzaj limitu ceny
- Refundacja [%]
- Data ważności

#### <span id="page-28-0"></span>6.3.4. Sekcja: Wydane wyroby medyczne

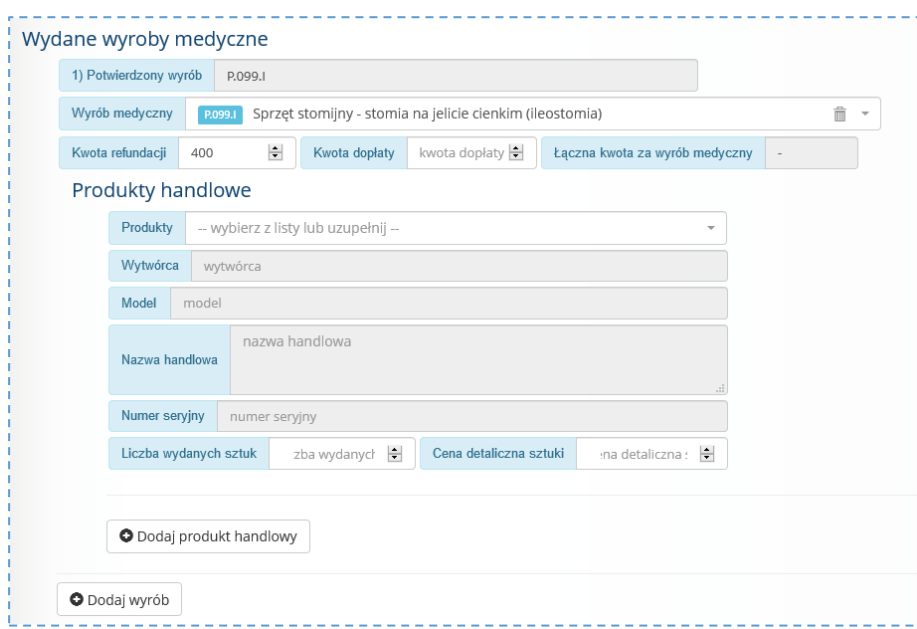

*Rys. 6-8 Przykładowa sekcja Wydane wyroby medyczne*

#### **Rejestracja wydania wyrobu medycznego wymaga**:

- dodania każdego wydanego refundowanego wyrobu medycznego,
- dodania każdego wydanego refundowanego produktu handlowego.

Domyślnie, jeśli zlecenie zaopatrzenia dotyczyło kilku różnych wyrobów medycznych, np.: soczewki okularowej OP i OL lub środka ortopedycznego z umiejscowieniem lewostronnym i prawostronnym, system w formularzu

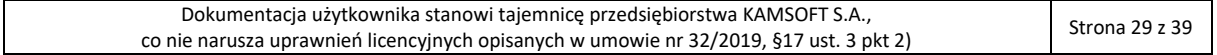

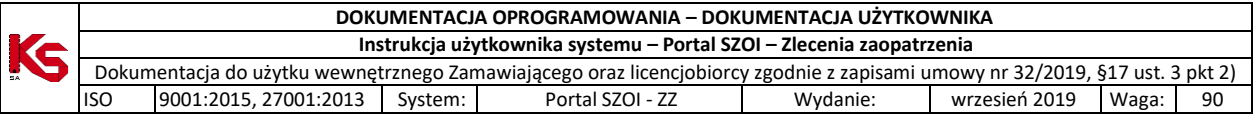

rejestracyjnym realizacji wyświetli dwie pozycje wyrobu do wydania. Każda oznaczona będzie kolejnym numerem.

Rejestracja wydanych wyrobów medycznych wymaga:

1. Wskazania z listy rozwijalnej wydanego wyrobu medycznego, dla potwierdzonego wyrobu medycznego

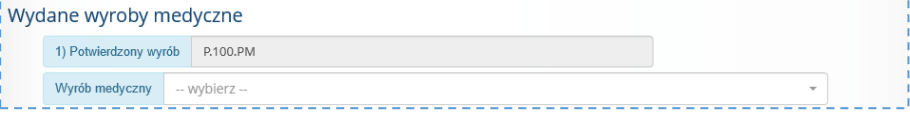

Kliknięcie w pole **Wyrób medyczny** –wybierz- spowoduje wyszukanie wyrobów medycznych zgodnych ze zleconym i potwierdzonym wyrobem. Należy kliknąć w nazwę wyrobu, aby pobrać go do formularza. W zależności od cech wyrobu, mogą zostać wyświetlone dodatkowe pola wymagające uzupełnienia.

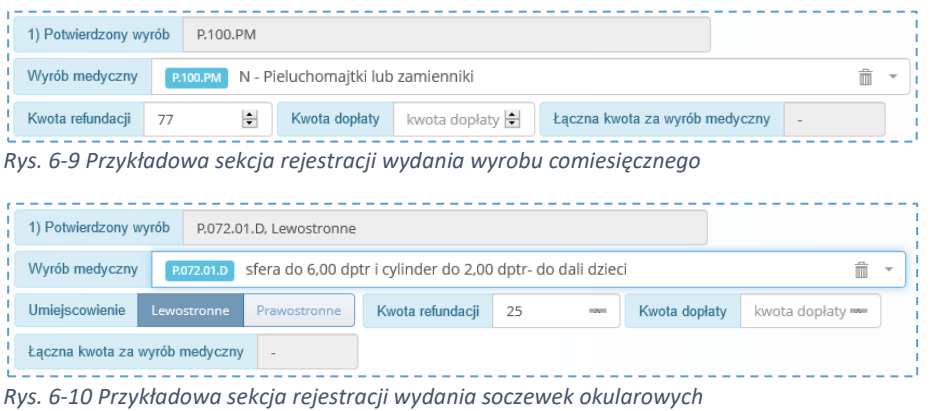

- 2. Sprawdzenia / uzupełnienia kwoty refundacji
- 3. Uzupełnienia kwoty dopłaty (jeśli występuje dopłata pacjenta)

Na podstawie powyższych danych obliczona zostanie **Łączna kwota za wyrób medyczny**.

4. Uzupełnienia informacji o wydanym produkcie handlowym (wytwórca, model, nazwa handlowa, liczba wydanych sztuk, cena detaliczna sztuki)

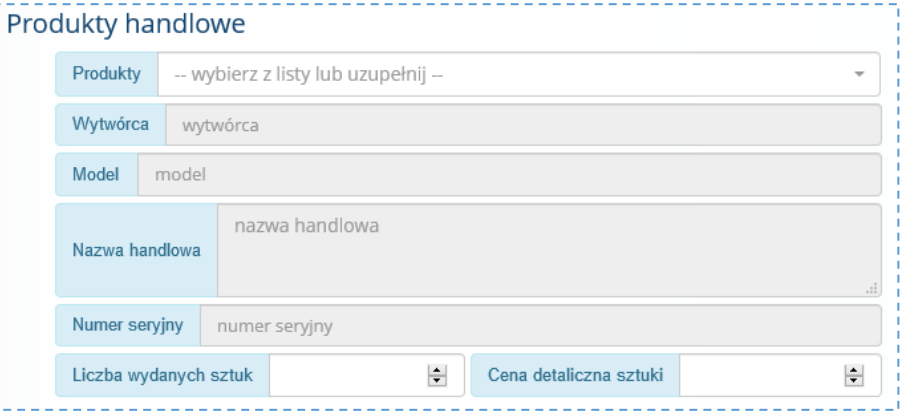

Pole **Produkty** jest wymagane. Za jego pomocą należy pobrać informacje o wydanym produkcie handlowym. Wybór wykonywany jest z zestawu produktów handlowych zarejestrowanych u realizatora w umowie ZPO (Portal SZOI / Portal świadczeniodawcy) dla miejsca udzielania świadczeń.

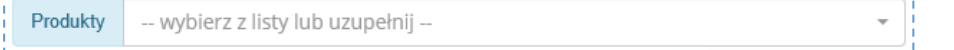

- W polu **Produkty** należy kliknąć w pole listy rozwijalnej –wybierz z listy lub uzupełnij –
- Wpisać przynajmniej trzy znaki nazwy produktu
- Wybrać produkt handlowy z listy

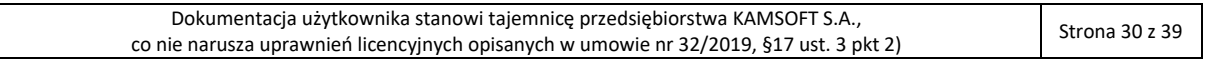

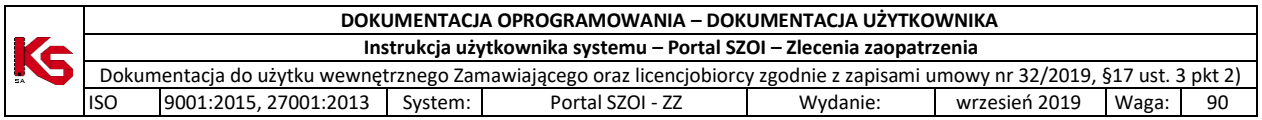

Pola: wytwórca, model, nazwa handlowa, numer seryjny – nie mogą być edytowane w systemie; Pola: liczba wydanych sztuk, cena detaliczna sztuki – należy uzupełnić zgodnie z wydaniem (**Uwaga!**  Cena detaliczna sztuki produktu nie może być wyższa niż cena wykazana w umowie).

#### 6.3.4.1. Rejestracja wydania więcej niż jednego produktu handlowego

<span id="page-30-0"></span>W przypadku, gdy dla potwierdzonego wyrobu medycznego, wydanie realizowane jest O Dodaj produkt handlowy przez sprzedaż kilku produktów handlowych (np.: P.100.PM – Pieluchomajtki lub zamienniki wydawane jako produkt od różnych producentów), każdy produkt handlowy należy zarejestrować oddzielnie. W tym celu, należy skorzystać z opcji **Dodaj produkt handlowy**. Kliknięcie w opcję spowoduje wyświetlenie dodatkowych pól odpowiadających danym wymaganym do uzupełnienia dla produktu handlowego.

#### <span id="page-30-1"></span>6.3.4.2. Rejestracja wydania więcej niż jednego wyrobu medycznego

W przypadku, gdy dla potwierdzonego wyrobu medycznego, wydanie realizowane jest przez O Dodai wyrób wydanie kilku wyrobów medycznych z grupy wyrobów, każdy wyrób (i związane z nim produkty) należy zarejestrować oddzielnie. W tym celu, należy skorzystać z opcji **Dodaj wyrób**. Kliknięcie w opcję spowoduje wyświetlenie dodatkowych pól odpowiadających danym wymaganym do uzupełnienia dla wyrobu medycznego i powiązanego z nim produktu.

### <span id="page-30-2"></span>6.3.4.3. Usunięcie nadmiarowych lub błędnie dodanych produktów handlowych / wyrobów medycznych

Ikona "kosza" wyświetlana w polach

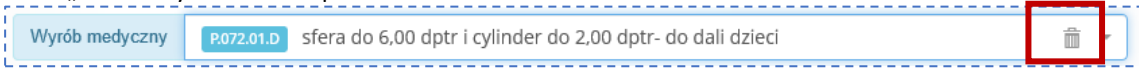

umożliwia usunięcie wartości z tego pola, natomiast ikona "kosza" wyświetlana przy sekcji danych Wydane wyroby medyczne

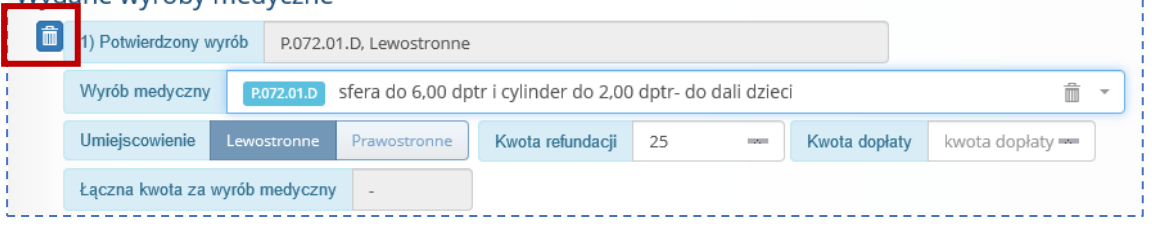

umożliwia usunięcie całej sekcji danych.

#### 6.3.4.4. Rejestracja zmiany limitu finansowania

#### <span id="page-30-3"></span>**Dane początkowe:**

- Rejestracja realizacji nastąpiła później niż rzeczywiste wydanie wyrobu
- Data realizacji jest wcześniejsza niż data bieżąca
- Zaznaczono opcję **Tak** w polu: **Rejestracja realizacji wstecz**

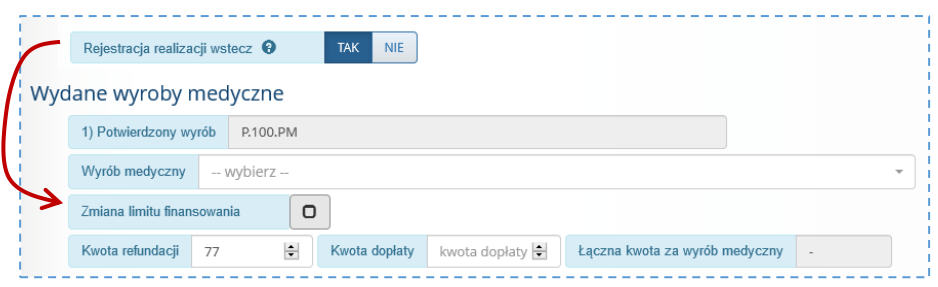

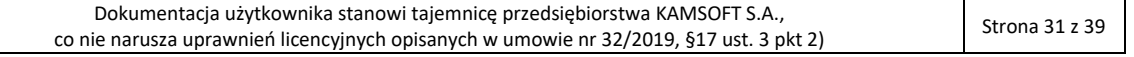

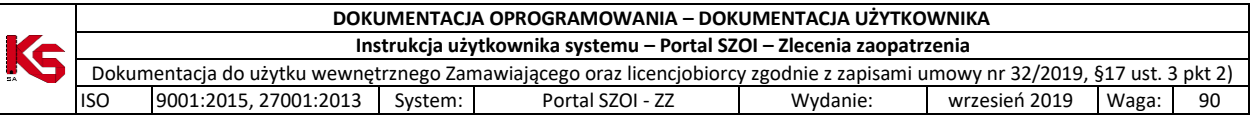

#### **Dane do uzupełnienia**:

Zaznaczenie pola **Zmiana limitu finansowania** spowoduje wyświetlenie dodatkowych pól wymagających uzupełnienia.

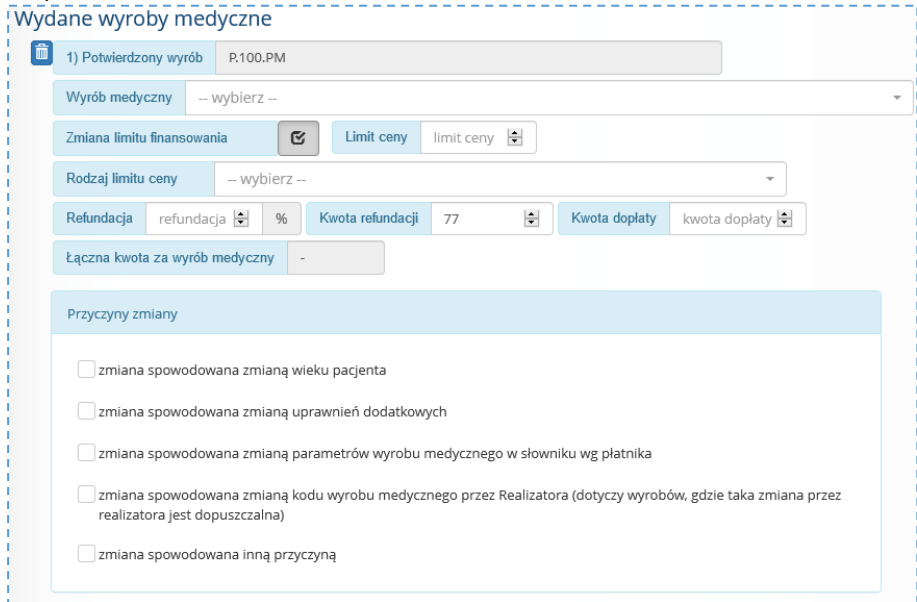

*Rys. 6-11 Przykładowa sekcja rejestracji wydania wyrobu medycznego z uwzględnieniem zmiany limitu finansowania*

Rejestracja zmiany limitu finansowania wymaga samodzielnego określenia przez realizatora:

- Limitu ceny,
- Rodzaju limitu ceny
- % refundacji
- Kwoty dopłaty

oraz wskazania przynajmniej jednej przyczyny zmiany limitu finansowania.

#### 6.3.5. Sekcja: Osoba wydająca wyrób

<span id="page-31-0"></span>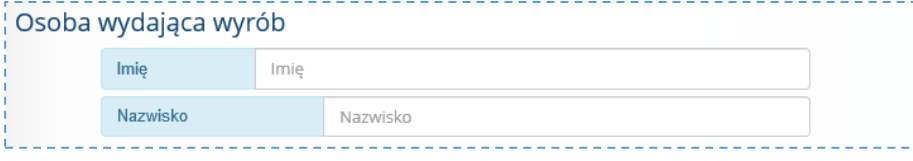

Wymagane jest uzupełnienie imienia i nazwiska osoby wydającej wyroby medyczne.

<span id="page-31-1"></span>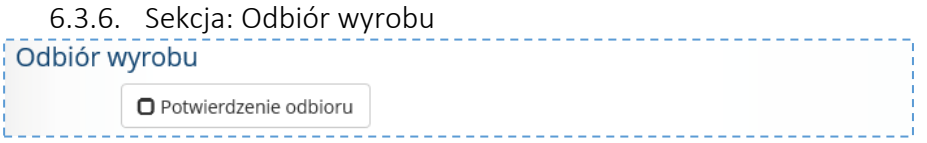

Uzupełnienie sekcji: Odbiór wyrobu nie jest wymagane. Wprowadzone dane drukowane są na formularzu zlecenia zaopatrzenia – część IV.

W celu uzupełnienia informacji należy:

1. Zaznaczyć pole: **Potwierdzenie odbioru**. Czynność spowoduje wyświetlenie kolejnych informacji do uzupełnienia

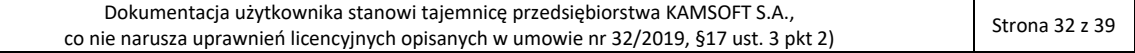

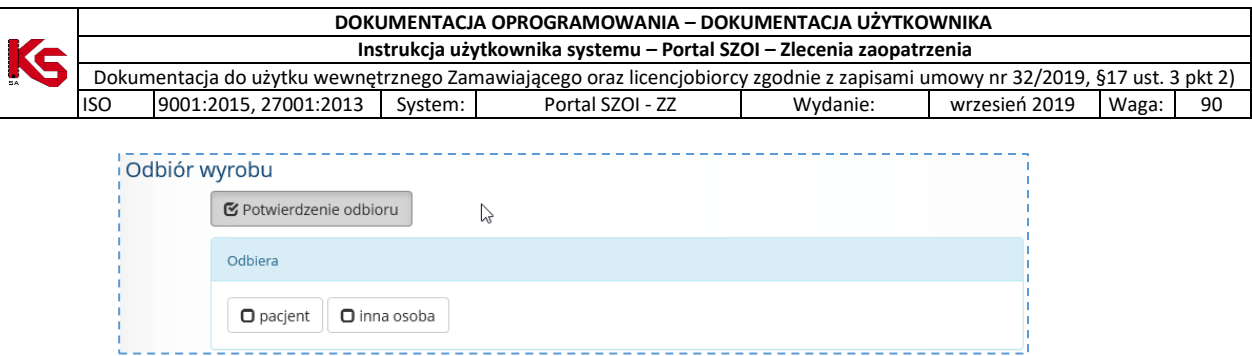

- 2. W części *Odbiera* wskazać osobę odbierającą:
	- a. Pacjent jeśli dane osoby odbierającej są zgodne z danymi świadczeniobiorcy
	- b. Inna osoba jeśli osobą odbierająca jest osoba uprawniona do odbioru wyrobu w imieniu świadczeniobiorcy. Rejestracja wymaga uzupełnienia danych osobowych osoby odbierającej wyrób medyczny.

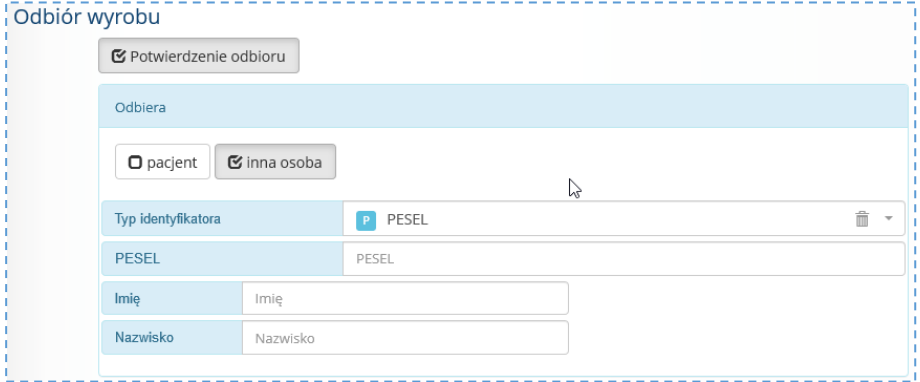

#### <span id="page-32-0"></span>6.3.7. Zapisanie informacji o realizacji zlecenia

Dane w uzupełnionym formularzu należy zapisać korzystając z opcji **Zapisz**.

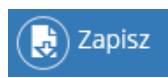

Kliknięcie w opcję spowoduje wykonanie walidacji wprowadzonych danych. Jeśli dane są niekompletne lub błędnie uzupełnione pole zostanie oznaczone kolorem i

wyświetlony zostanie komunikat błędu: *Nie wszystkie pola są poprawnie wypełnione.*

Należy uzupełnić brakujące informacje lub poprawić wskazane błędy i ponownie zapisać formularz realizacji zlecenia.

Zlecenie zostanie zapisane na liście *Realizacja zleceń zaopatrzenia medycznego* ze statusem: **Pobrane do realizacji** i automatycznie przesłane do weryfikacji w centralnym systemie zleceń zaopatrzenia (status: w trakcie weryfikacii).

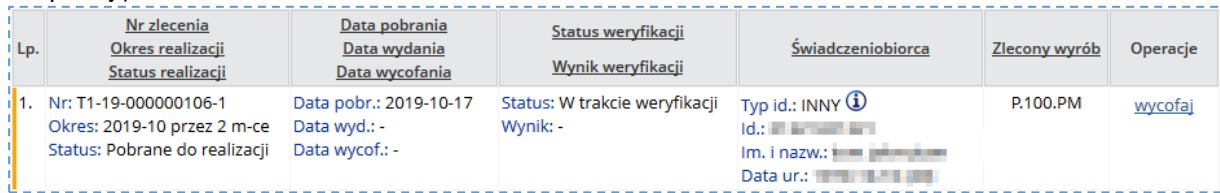

**Uwaga!** Zlecenie po zapisaniu, automatycznie przekazywane jest do weryfikacji w systemie CMZO. Należy odczekać chwilę i odświeżyć listę w celu sprawdzenia **stanu weryfikacji realizacji zlecenia**:

- Wynik pozytywny w kolumnie **Operacje** udostępniona zostanie opcja pobierz pdf (pobieranie wydruku realizacji zlecenia)
- Wynik negatywny w kolumnie **Operacje** udostępniona zostanie opcja błędy

# <span id="page-32-1"></span>6.4. Wynik weryfikacji realizacji zlecenia zaopatrzenia

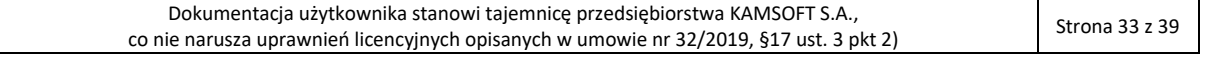

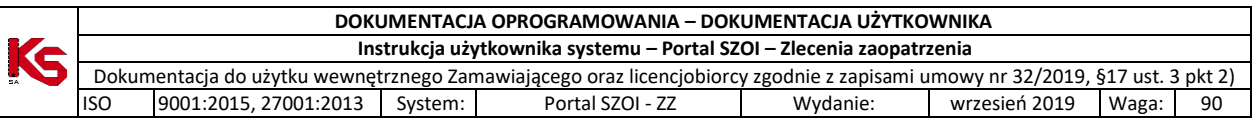

Zapisana realizacja zlecenia automatycznie przekazywana jest do systemu CMZO. Po kilku chwilach od zapisania dokumentu należy wybrać opcję **.** Jeśli weryfikacja realizacji zlecenia zaopatrzenia zostanie pozytywnie zakończona w kolumnie **Operacje** wyświetlona zostanie opcja pobierz (patrz: [Wynik weryfikacji:](#page-33-0)  [pozytywny\)](#page-33-0) lub opcja błędy (patrz: [Wynik weryfikacji negatywny\)](#page-34-0).

#### <span id="page-33-0"></span>6.4.1. Wynik weryfikacji: pozytywny

Status zlecenia zaopatrzenia w przypadku weryfikacji pozytywnej: **Zrealizowane**. Wymagane operacje: **pobranie wydruku zlecenia zaopatrzenia – część III – Realizacja zlecenia u świadczeniodawcy**

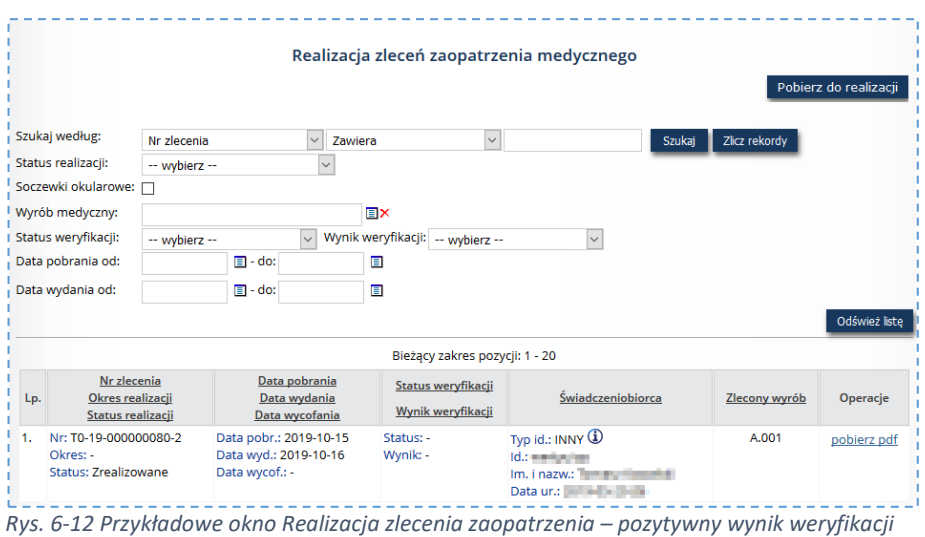

W celu pobrania wydruku Realizacji zlecenia na zaopatrzenie w wyroby medyczne:

- 1. Na liście *Realizacja zleceń zaopatrzenia medycznego* należy odszukać zrealizowane zlecenie
- 2. W kolumnie **Operacje** wybrać pobierz pdf. Czynność spowoduje wyświetlenie okna *Pobranie potwierdzenia realizacji* zawierającego numer zlecenia oraz imię i nazwisko świadczeniobiorcy.

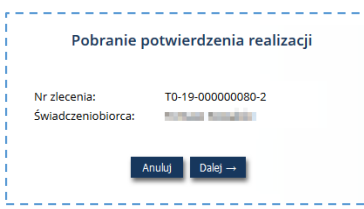

3. Należy sprawdzić numer zlecenia zaopatrzenia do wydruku, a następnie wybrać opcję **Dalej.**  Wyświetlone zostanie okno *Pobranie potwierdzenia realizacji* z wyświetlanym stanem procesu generacji. Po zakończeniu, wyświetlona zostanie opcja pobierz plik**.**

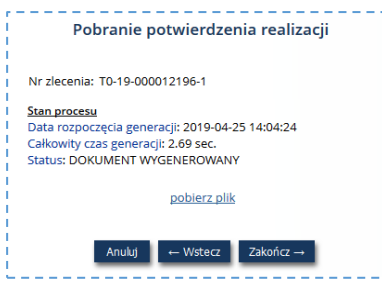

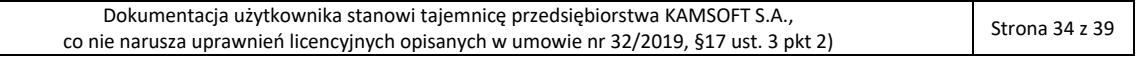

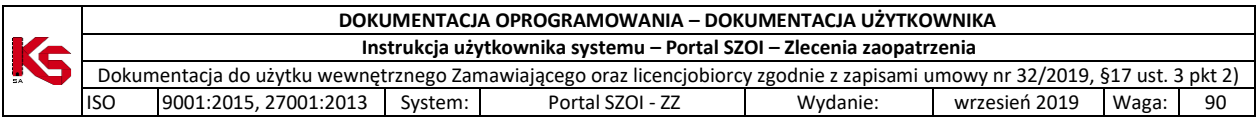

- 4. Należy kliknąć opcję pobierz plik. Czynność spowoduje pobranie pliku wydruku zlecenia zaopatrzenia. **Wydruk będzie zawierał: Część III – Realizacja zlecenia u świadczeniodawcy** oraz **Część IV – Potwierdzenie wydania wyrobu medycznego**. Plik należy zapisać lokalnie, a następnie - wydrukować.
- 5. Wybór opcji **Zakończ**, zamknie kreator pobierania wydruku zlecenia.

#### <span id="page-34-0"></span>6.4.2. Wynik weryfikacji negatywny

Status zlecenia zaopatrzenia w przypadku weryfikacji negatywnej: **Pobrane do realizacji**. Wymagane operacje: **sprawdzenie i poprawa błędów weryfikacji realizacji zlecenia**

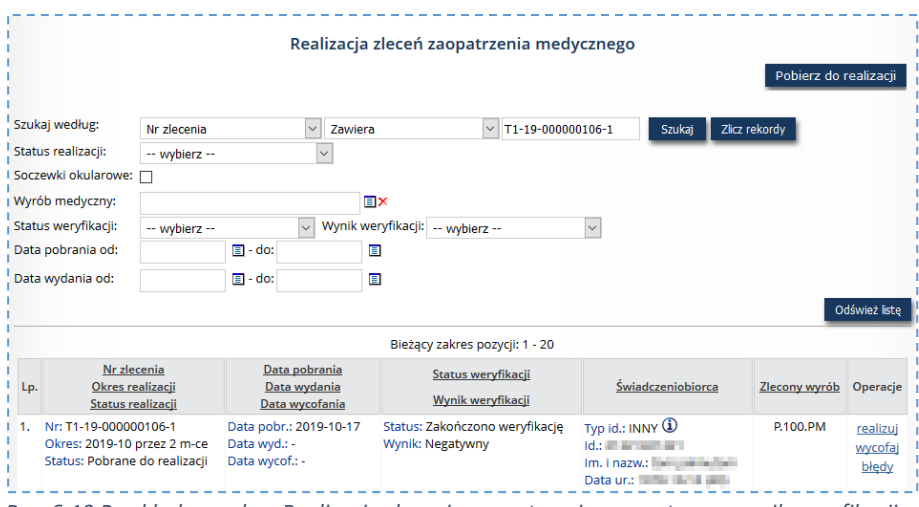

*Rys. 6-13 Przykładowe okno Realizacja zlecenia zaopatrzenia – negatywny wynik weryfikacji*

W celu sprawdzenia błędów realizacji zlecenia:

- 1. Na liście *Realizacja zleceń zaopatrzenia medycznego* należy odszukać zlecenie zaopatrzenia
- 2. W kolumnie *Operacje* wybrać opcję błędy. Czynność spowoduje wyświetlenie informacji o błędach uniemożliwiających potwierdzenie realizacji zlecenia.

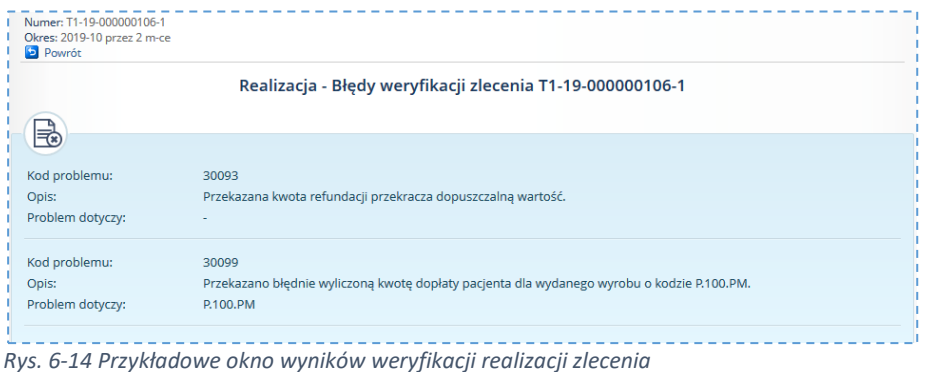

Wybór opcji **Powrót** umożliwia zamknięcie okna przeglądania błędów weryfikacji.

Każdy z wykrytych błędów należy poprawić. W tym celu należy ponownie wybrać opcję realizuj. W formularzu **Realizacja zlecenia** należy nanieść stosowne zmiany wykonując edycję poszczególnych pól lub usuwając wprowadzone wcześniej informacje, a następnie uzupełniając nowe.

Po zakończeniu wprowadzania zmian, zlecenie należy zapisać. Ponowne przesłanie realizacji zlecenia do weryfikacji zostanie wykonane automatycznie.

## <span id="page-34-1"></span>6.5. Wycofanie pobrania zlecenia

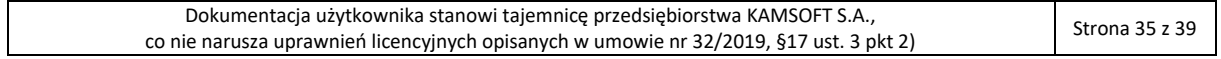

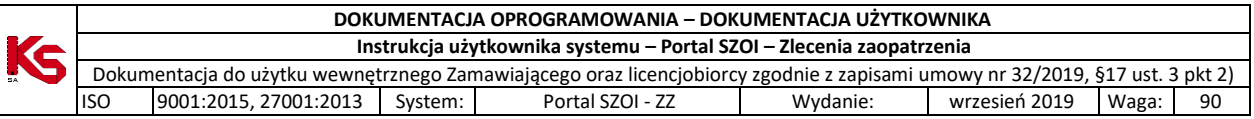

Realizator może wycofać pobrane do realizacji zlecenie, w celu przekazania zlecenia zaopatrzenia do realizacji w innym miejscu wydawania wyrobów medycznych lub u innego świadczeniodawcy.

#### **Menu:** Realizacja zleceń **Operacja:** Wycofaj *(dla wybranego zlecenia)*

W celu wycofania realizacji zlecenia zaopatrzenia należy:

- 1. Na liście *Realizacji zleceń na wyroby medyczne* wyszukać zlecenie przeznaczone do wycofania,
- 2. W kolumnie **Operacje** wybrać opcję wycofaj. Czynność spowoduje wyświetlenie okna *Wycofanie pobrania zlecenia do realizacji.*

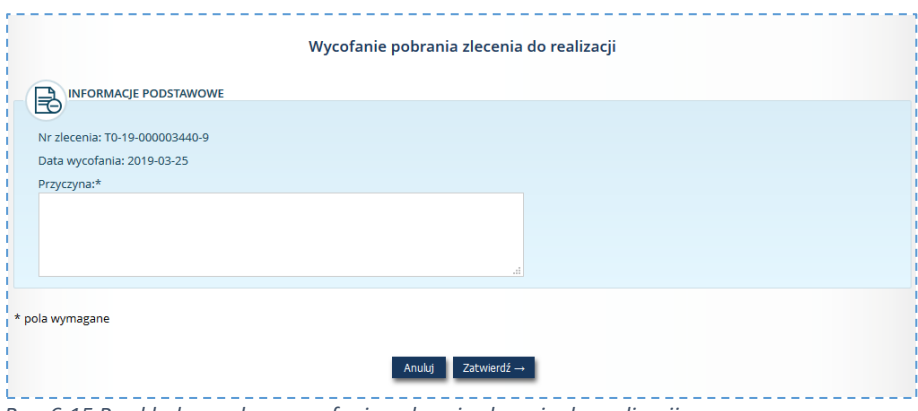

*Rys. 6-15 Przykładowe okno wycofania pobrania zlecenia do realizacji*

- 3. Uzupełnić przyczynę wycofania pobrania zlecenia
- 4. **Zatwierdzić** wprowadzone informacje.

Status zlecenia po wykonaniu operacji: **Wycofane pobranie**.

Wykonanej operacji nie da się cofnąć, jednak możliwe jest ponowne wykonanie operacji **Pobrania do realizacji** dla tego samego numeru zlecenia.

## <span id="page-35-0"></span>6.6. Wycofanie realizacji zlecenia

*Operacja wycofania realizacji zlecenia wykonywana jest dla zleceń o statusie Zrealizowane, w ciągu 60 min od rejestracji wydania* i dotyczy sytuacji błędnej rejestracji wydania środków.

Sposób postępowania jest analogiczny do wykonania operacji Wycofania pobrania zlecenia. Rozdział: [Wycofanie](#page-34-1)  [pobrania zlecenia.](#page-34-1)

Status zlecenia zaopatrzenia po wykonaniu operacji: **Anulowana realizacja zlecenia**. Zlecenie może być ponownie pobrane do realizacji.

Uwaga! W przypadku potrzeby wycofania realizacji zlecenia po określonym czasie (opcja *wycofaj* niedostępna), można skontaktować się z OW NFZ.

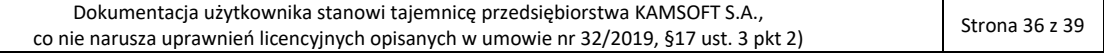

# <span id="page-36-0"></span>7. FAQ – najczęściej zadawane pytania

# <span id="page-36-1"></span>7.1. Konto dostępowe realizatora a miejsce realizacji świadczeń

Realizator zaopatrzenia ortopedycznego może posiadać wiele miejsc udzielania świadczeń, w tym miejsca w kilku województwach. W takiej sytuacji realizator zaopatrzenia posiada osobne umowy ZPO.

W czasie rejestracji pobrania zlecenia do realizacji oraz realizacji zlecenia zaopatrzenia w ap-zz wymagane jest wskazanie umowy, w ramach której następuje wydanie oraz miejsca wydania.

#### **Stąd: operator ap-zz powinien być zalogowany do systemu na konto dostępowe zgodnie z miejscem udzielania świadczeń**.

## <span id="page-36-2"></span>7.2. Pobranie zlecenia do realizacji – brak danych miejsca udzielania świadczeń **Warunki początkowe:**

- operacja *pobierz do realizacji*
- przy próbie wybrania miejsca udzielania świadczeń wyświetlana jest pusta lista lub brak szukanego miejsca

#### **Postępowanie:**

- 1. Sprawdź, czy kod świadczeniodawcy wyświetlany u góry okna odpowiada realizatorowi i umowie, do której wydawany jest wyrób medyczny
- 2. Sprawdź, czy umowa ZPO realizatora obowiązuje
- 3. Sprawdź, czy w obowiązującej umowie ZPO występuje szukane miejsce
- 4. Spróbuj wyszukać miejsce udzielania świadczeń wg kodu miejsca jak wskazano w rozdziale[: Pobieranie](#page-21-0)  [zlecenia do realizacji](#page-21-0)

Jeśli dane są zgodne, a miejsce udzielania świadczeń nadal nie jest dostępne do wybrania należy skontaktować się z OW NFZ w celu weryfikacji problemu.

# <span id="page-36-3"></span>7.3. Dokument zlecenia zaopatrzenia nie ma uzupełnionego numeru zlecenia

Jeśli pole **Unikalny numer identyfikacyjny** dokumentu zlecenia jest puste, najprawdopodobniej zlecenie nie zostało zarejestrowane w systemie informatycznym i nie może być w systemie obsłużone. Rejestrację zlecenia zaopatrzenia w systemie może wykonać pracownik OW NFZ.

# <span id="page-36-4"></span>7.4. Komunikaty błędów

#### **Komunikat**: Brak aktywnego zlecenia dla podanych parametrów

**Lokalizacja**: Obszar: Realizacja zleceń, opcja: Pobierz do realizacji -> Wczytaj dane zlecenia **Warunek początkowy:**

- wprowadzono numer zlecenia
	- wprowadzono kod uwierzytelniający
		- o PESEL dla osób identyfikujących się numerem PESEL [pole: I.B.3]
		- o Data urodzenia dla osób nie posiadających numeru PESEL [pole: I.B.4]

#### • wybrano opcję **Wczytaj dane zlecenia**

**Postępowanie:** 

- 1. Sprawdź wynik weryfikacji zlecenia w dokumencie zlecenia Część II, sekcja: II.A
	- o Gdy wynik weryfikacji jest negatywny, zlecenie zaopatrzenia nie może być pobrane do realizacji i zrealizowane. Świadczeniobiorca powinien skontaktować się z Oddziałem Wojewódzkim NFZ, w celu wyjaśnienia problemu.
- 2. Wynik weryfikacji jest pozytywny.
	- Sprawdź poprawność wprowadzonych danych z dokumentem zlecenia.
		- o Jeśli świadczeniobiorca potwierdza, że posiada numer PESEL, sprawdź czy jest on wpisany w polu I.B.3. dokumentu zlecenia.
			- Zdarza się, że mimo identyfikacji pacjenta numerem PESEL, świadczeniodawca kierujący wprowadza w zleceniu inny identyfikator. Wówczas kodem uwierzytelniającym będzie data urodzenia pacjenta.

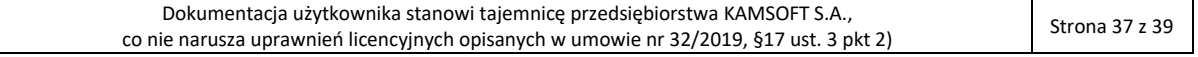

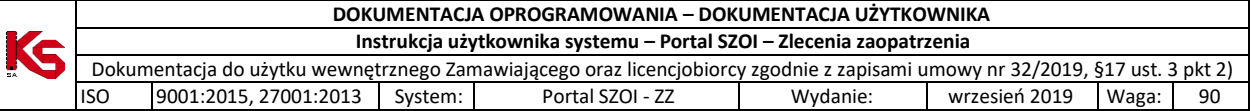

#### **Komunikat:** *Przekazano brak uprawnień dodatkowych pacjenta, dla którego przesłano uprawnienie dodatkowe na dokumencie zlecenia*

**Lokalizacja**: Obszar: Realizacja zleceń, opcja: Pobierz do realizacji -> Pobierz

#### **Warunek początkowy:**

- uruchomiono proces pobierania zlecenia do realizacji
- sprawdzenie danych zlecenia zostało wykonane poprawnie
- operator usunął wyświetlane uprawnienia dodatkowe i nie wprowadził uprawnień dodatkowych przedstawionych przez świadczeniobiorcę

#### **Postępowanie:**

Należy uzupełnić informację o dokumentach uprawniających na podstawie dokumentów przedstawionych przez świadczeniobiorcę lub formularza zlecenia zaopatrzenia.

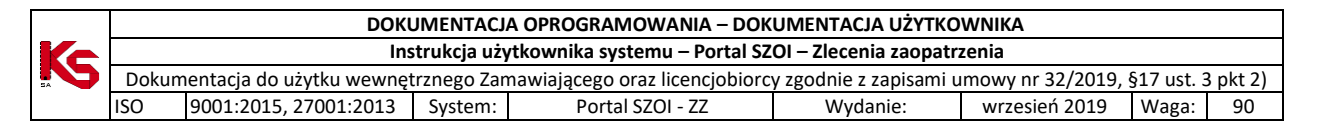

# <span id="page-38-0"></span>8. Rejestr zmian

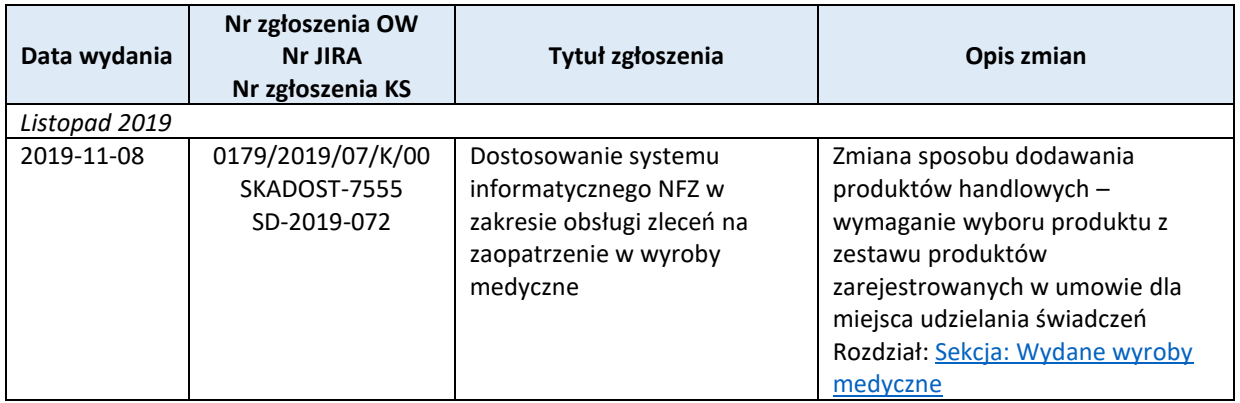

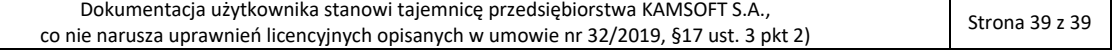